KA01349D/46/KO/02.19

71433435 2019-02-01

# 사용 설명서 요약 **유량계 Proline 500 – 디지털**

PROFINET 트랜스미터 전자기 센서가 장착된

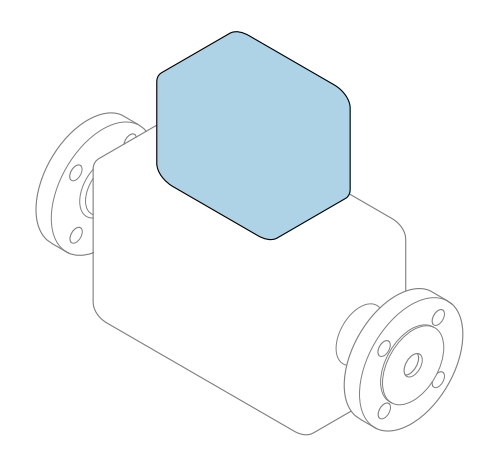

이 설명서는 사용 설명서(요약본)이며, 기기별 사용 설명서를 대체하지 **않습니다**.

**사용 설명서(요약본) 2부: 트랜스미터** 트랜스미터에 대한 정보 포함

사용 설명서(요약본) 1부: 센서 → 图 3

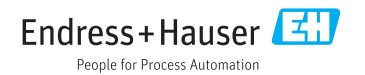

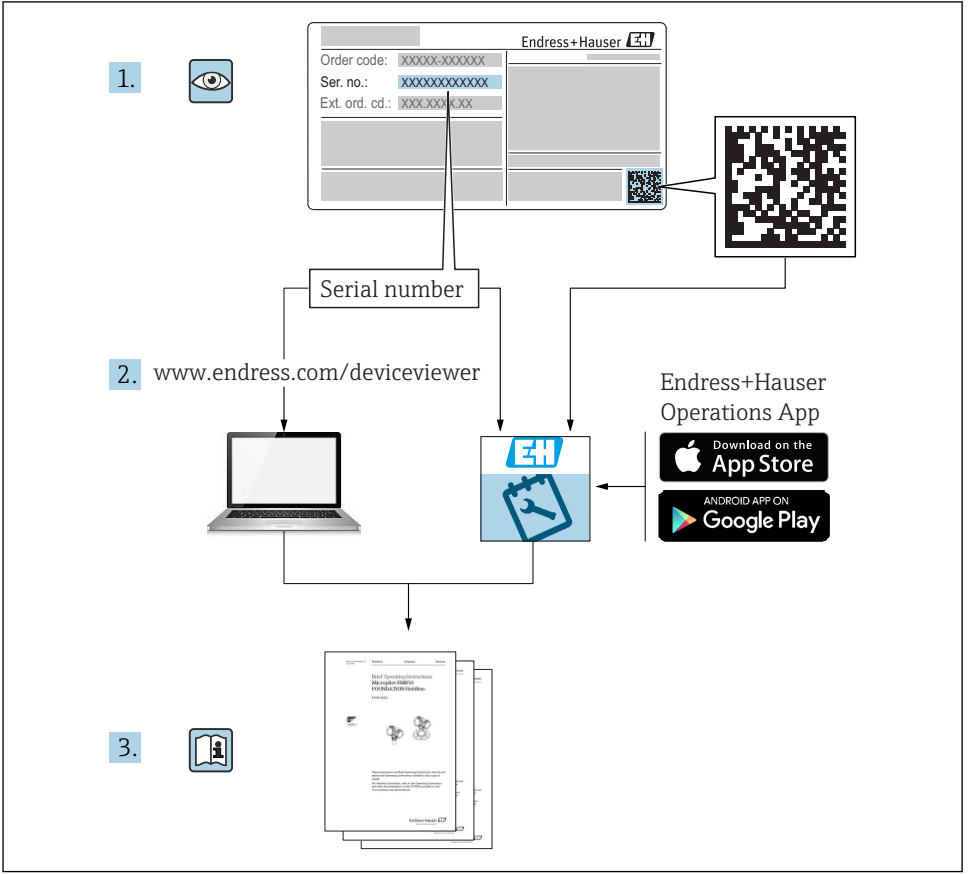

A0023555

# <span id="page-2-0"></span>**유량계 사용 설명서(요약본)**

기기는 트랜스미터와 센서로 구성됩니다.

두 구성 요소를 시운전하는 방법은 유량계 사용 설명서(요약본)을 구성하는 2개의 개별 설명 서에 나와 있습니다.

- 사용 설명서(요약본) 1부: 센서
- 사용 설명서(요약본) 2부: 트랜스미터

유량계를 시운전할 때 두 사용 설명서(요약본)을 모두 참조하십시오. 두 설명서는 서로 보완 하는 내용으로 구성되어 있습니다.

#### **사용 설명서(요약본) 1부: 센서**

센서 사용 설명서(요약본)은 측정 기기 설치 전문가를 대상으로 작성되었습니다.

- 유입 신호 수신 및 제품 식별
- 보관 및 운송
- 설치

#### **사용 설명서(요약본) 2부: 트랜스미터**

트랜스미터 사용 설명서(요약본)은 측정 기기의 시운전, 구성, 파라미터화를 담당하는 전문 가를 대상으로 작성되었습니다.

- 제품 설명
- 설치
- 전기 연결
- 작동 옵션
- 시스템 통합
- 시운전
- 진단 정보

# **기기 관련 기타 설명서**

이 사용 설명서(요약본)은 **사용 설명서(요약본) 2부: 트랜스미터**입니다.

"사용 설명서(요약본) 1부: 센서"는 아래에서 제공됩니다.

- 인터넷: [www.endress.com/deviceviewer](http://www.endress.com/deviceviewer)
- 스마트폰/태블릿: Endress+Hauser Operations 앱

기기에 대해 자세히 알아보려면 사용 설명서 및 기타 설명서를 참조하십시오.

- 인터넷: [www.endress.com/deviceviewer](http://www.endress.com/deviceviewer)
- 스마트폰/태블릿: Endress+Hauser Operations 앱

# 목차

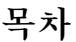

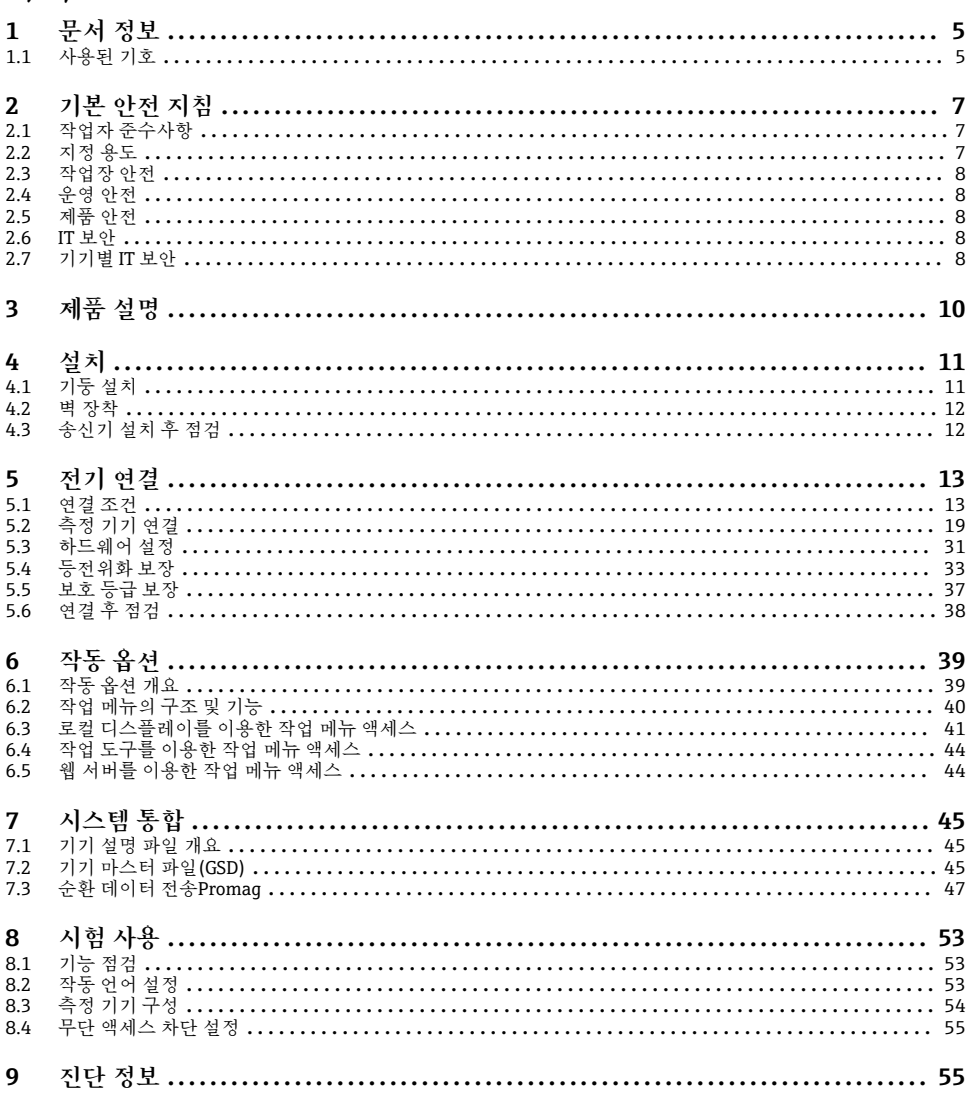

# <span id="page-4-0"></span>**1 문서 정보**

# **1.1 사용된 기호**

# **1.1.1 안전 기호**

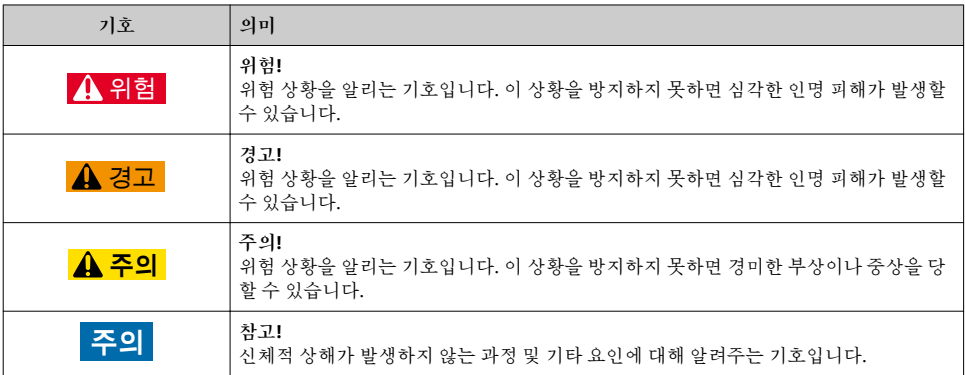

# **1.1.2 특정 정보 관련 기호**

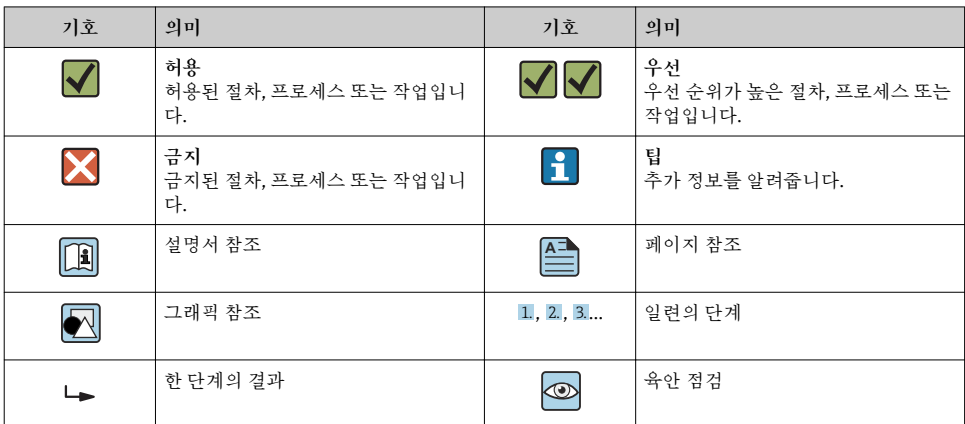

# **1.1.3 전기 기호**

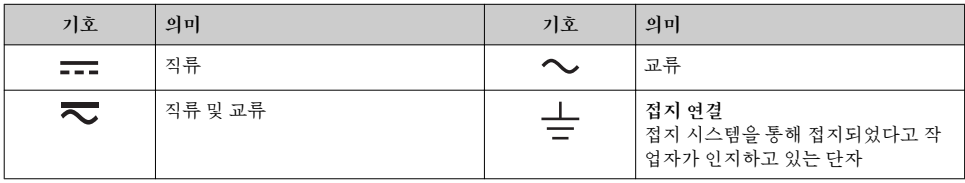

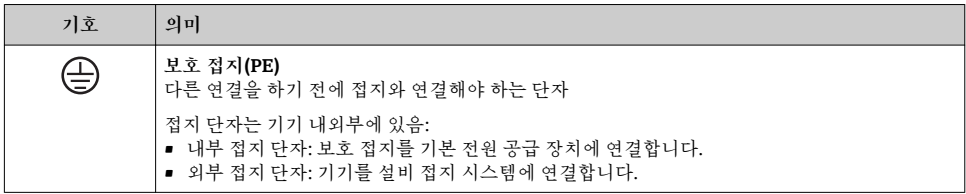

# **1.1.4 통신 기호**

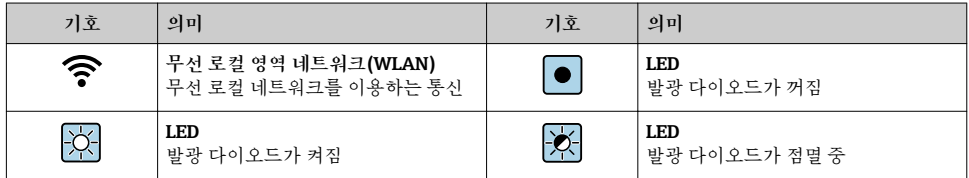

# **1.1.5 공구 기호**

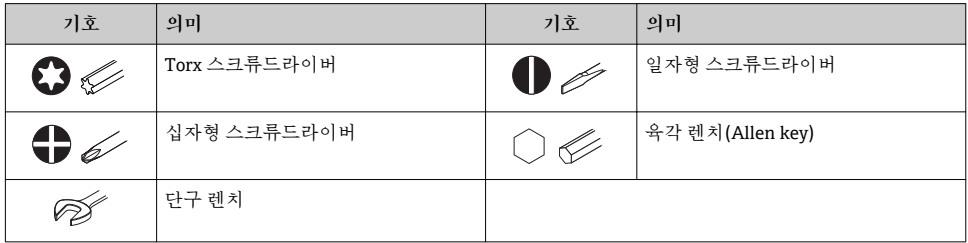

### **1.1.6 그래픽 기호**

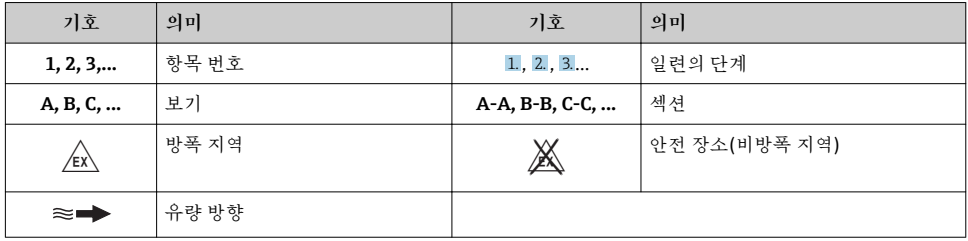

# <span id="page-6-0"></span>**2 기본 안전 지침**

#### **2.1 작업자 준수사항**

- 작업자는 다음과 같은 작업별 요건을 충족해야 합니다.
- ‣ 일정 교육을 받은 전문가가 기능 및 작업에 대한 자격을 보유해야 함
- ‣ 설비 소유자 및 작업자의 승인을 받아야 함
- ‣ 연방 및 국가 규정을 숙지하고 있어야 함
- ▶ 작업을 시작하기 전에 작업 내용에 따라 매뉴얼과 보조 자료 및 인증서에 나온 지침을 읽 고 숙지해야 함
- ‣ 지침을 준수하고 기본 조건을 충족해야 함

# **2.2 지정 용도**

**용도 및 유체**

본 사용 설명서(요약본)에서 나온 측정 기기는 최소 전도도가 5 µS/cm인 액체의 유량을 측 정하는 용도로만 사용해야 합니다.

주문한 버전의 일부에서는 측정 기기가 폭발성, 가연성, 독성, 산화성 유체도 측정할 수 있습 니다.

위험 장소, 위생 용도 또는 프로세스 압력에 의한 위험이 증가하는 경우에 사용하는 측정 기 기는 명판에 해당 내용이 표시됩니다.

측정 기기가 작동 시간 동안 올바른 상태가 되게 하려면 다음과 같이 하십시오.

- ‣ 지정된 압력 및 온도 범위를 벗어나지 않게 하십시오.
- ▶ 명판의 데이터와 사용 설명서 및 보조 자료의 일반 조건을 완전히 충족하는 측정 기기만 사용하십시오.
- ‣ 명판을 참조하여 주문한 기기가 위험 장소에서 원하는 용도(예: 폭발 방지, 압력 용기 안 전)로 사용 허가되었는지 확인하십시오.
- ‣ 프로세스에서 사용되는 재료가 충분한 저항력이 있는 유체에서만 측정 기기를 사용하십 시오.
- ▶ 측정 기기의 주변 온도가 대기 온도를 벗어날 경우 기기 설명서에 명시된 관련 기본 조건 을 준수하는 것이 절대적으로 필요합니다.
- ‣ 환경 영향에 의한 부식으로 측정 기기가 영구적으로 손상되지 않도록 조치하십시오.

#### **잘못된 사용**

지정되지 않은 용도로 기기를 사용하면 안전 문제가 발생할 수 있습니다. 지정되지 않은 용 도로 사용하여 발생하는 손상에 대해서는 제조사가 책임지지 않습니다.

#### L**경고**

#### **부식성 또는 마모성 유체와 주변 조건으로 인한 파손 위험!**

- ‣ 프로세스 유체와 센서 재질을 함께 사용할 수 있는지 확인하십시오.
- ‣ 프로세스 유체에 닿는 모든 재질의 저항성을 확인하십시오.
- ‣ 지정된 압력 및 온도 범위를 벗어나지 않게 하십시오.

#### <span id="page-7-0"></span>**주의**

**모호한 사례인지 확인하십시오.**

‣ Endress+Hauser는 특수 액체 및 세정 액체와 관련하여 액체에 젖은 소재의 내부식성을 확인하는 작업을 도와드릴 수 있지만, 프로세스 과정에서 온도, 농도 또는 오염 수준이 미 세하게 변하여 내부식성이 변하는 상황에 대해서는 어떤 보증이나 책임도 지지 않습니다.

#### **잔존 위험**

#### L**경고**

**전자기기 및 매질로 인해 표면이 가열되어 화상이 발생할 수 있습니다.** ‣ 액체의 온도가 상승하면 접촉면에 화상 방지 조치를 하십시오.

### **2.3 작업장 안전**

기기 작업 시:

‣ 연방 및 국가 규정에 따라 개인 보호 장비를 착용하십시오.

파이프 용접 시:

▶ 측정 기기를 통해 용접 유닛을 접지하지 마십시오.

젖은 손으로 기기 작업 시: ‣ 감전 위험이 있으니 장갑을 착용하십시오.

#### **2.4 운영 안전**

부상 위험

- ‣ 기술적 상태 및 fail-safe 상태에서만 기기를 작동하십시오.
- ‣ 무간섭 기기 작동에 대해서는 작업자가 책임집니다.

# **2.5 제품 안전**

이 측정 장치는 최신 안전 요건을 충족시키기 위해 우수한 엔지니어링 관행에 따라 설계 및 테스트되었으며, 작동하기에 안전한 상태로 공장에서 출하되었습니다.

일반 안전 기준 및 법적 요건을 충족하며, 기기별 EC 적합성 선언에 나온 EC 지침도 준수합니 다. Endress+Hauser는 이를 확인하는 CE 마크를 기기에 부착합니다.

# **2.6 IT 보안**

Endress+Hauser의 보증은 을 사용 설명서에서 설명하는 대로 설치하여 사용해야만 유효합 니다. 에는 부주의한 설정 변경으로부터 제품을 보호하는 보안 메커니즘이 있습니다. 오퍼레이터는 보안 표준에 따라 및 관련 데이터 전송에 추가적인 보호를 제공하는 IT 보안 조 치를 직접 마련해야 합니다.

# **2.7 기기별 IT 보안**

이 기기는 작업자의 보호 조치를 지원하는 다양한 기능을 제공합니다. 이 기능은 사용자가 구성할 수 있으며, 올바르게 사용하면 더욱 안전한 작동이 가능합니다.

기기별 IT 보안에 대해 자세히 알아보려면 기기별 사용 설명서를 참조하십시오.

#### **2.7.1 서비스 인터페이스(CDI-RJ45)를 통한 액세스**

기기는 서비스 인터페이스(CDI-RJ45)를 통해 네트워크에 연결할 수 있습니다. 기기별 기능 을 통해 네트워크에서의 기기 보안 작동을 보증합니다.

IEC/ISA62443이나 IEEE 같이 국가 및 국제 안전 위원회에서 정의한 관련 산업 표준 및 지침 의 준수를 권장합니다. 여기에는 액세스 권한 부여 및 네트워크 세분화와 같은 기술적 조치 등의 조직 보안 조치가 포함됩니다.

이 기기를 링 토폴로지에 통합할 수 있습니다. 신호 전송용 단자 연결(출력 1) 및 서비스 인터페이스(CDI-RJ45)와의 연결을 통해 기기가 통합됩니다. .

# <span id="page-9-0"></span>**3 제품 설명**

측정 시스템은 Proline 500(디지털 트랜스미터)와 Proline Promag 전자기 센서로 구성됩니 다.

트랜스미터와 센서는 물리적으로 떨어진 장소에 장착되며, 케이블로 연결됩니다.

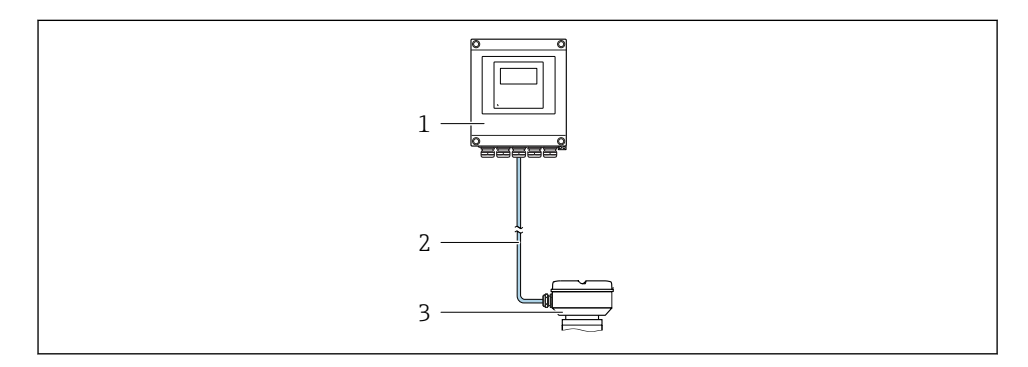

- 1 트랜스미터
- 2 연결 케이블: 케이블, 개별, 표준<br>3 ISEM(지능형 센서 전자 모듈) 통
- ISEM(지능형 센서 전자 모듈) 통합 센서 연결 하우징

자세한 제품 설명이 필요하면 기기별 사용 설명서를 참조하십시오.m

# <span id="page-10-0"></span>**4 설치**

□ 센서 장착에 대해 자세히 알아보려면 센서 사용 설명서 요약본을 참조하십시오.→ ■ 3

# L**주의**

#### **주변 온도가 너무 높음!**

전자 장치 과열 및 하우징 변형 위험

- ‣ 주변 온도가 최대 허용치를 초과해서는 안 됩니다. .
- ▶ 실외 작동의 경우 직사광선을 피하고, 특히 따뜻한 기후 지역에서는 풍화에 노출되지 않 도록 관리하십시오.

# L**주의**

**과도한 부하를 가할 경우 하우징이 파손될 수 있음!** ▶ 기기에 과도한 부하가 가해지지 않도록 주의하십시오.

# **4.1 기둥 설치**

# L**경고**

**고정 나사에 과도한 조임 토크가 적용됨!** 플라스틱 송신기 파손 위험

▶ 조임 토크 2 Nm (1.5 lbf ft)에 맞춰 고정 나사를 조이십시오.

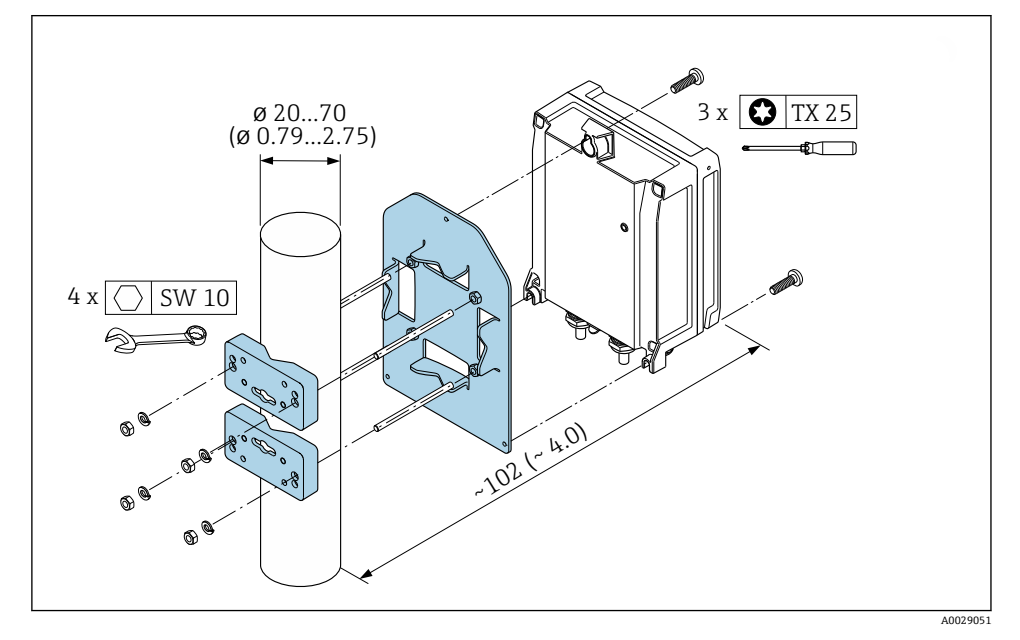

1 공학 단위 mm (in)

<span id="page-11-0"></span>**4.2 벽 장착**

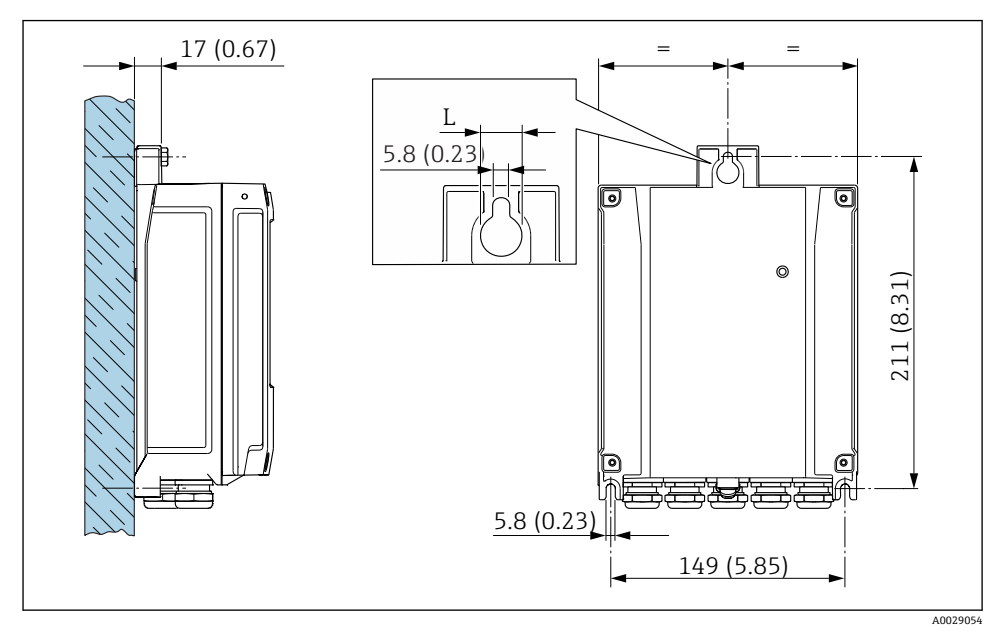

2 공학 단위 mm (in)

L "송신기 하우징" 주문 코드에 따라 달라짐

"송신기 하우징" 주문 코드

- 옵션 **A**, 알루미늄 코팅: L =14 mm (0.55 in)
- 옵션 **D**, 폴리카보네이트: L = 13 mm (0.51 in)

# **4.3 송신기 설치 후 점검**

설치 후 점검은 다음 작업이 완료된 후에 진행해야 합니다. 송신기 하우징 장착: – 기둥 장착

– 벽 장착

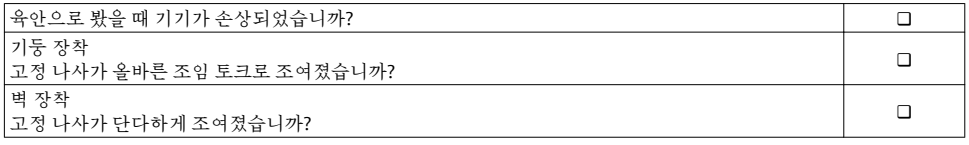

# <span id="page-12-0"></span>**5 전기 연결**

### **주의**

**측정 기기에는 회로 차단 장치가 없습니다.**

- ▶ 따라서 전원 공급선에서 전원을 쉽게 차단할 수 있도록 측정 기기에 스위치 또는 전원 회 로 차단 장치를 부착하시기 바랍니다.
- ‣ 측정 기기에 퓨즈가 있어도 과전류 보호 장치(최대 10 A)를 추가로 시스템 설치부에 통합 할 수 있습니다.

# **5.1 연결 조건**

#### **5.1.1 필요 공구**

- 케이블 인입: 적합한 공구 사용
- 고정 클램프: 육각 렌치 3 mm
- 전선 스트리퍼
- 연선을 사용하는 경우: 전선 페룰용 크림퍼
- 단자에서 케이블을 제거하는 경우: 일자형 스크류드라이버 ≤ 3 mm (0.12 in)

#### **5.1.2 케이블 연결 요건**

고객이 제공하는 연결 케이블은 다음 요건을 충족해야 합니다.

**전기 안전**

관련 연방 및 국가 규정 준수

#### **보호 접지 케이블**

케이블 ≥2.08 mm<sup>2</sup> (14 AWG)

접지 임피던스가 1 Ω 미만이어야 합니다.

#### **허용 온도 범위**

- 제품을 설치하는 국가의 설치 가이드라인을 따라야 합니다.
- 케이블이 예상 최소 및 최대 온도에 적합해야 합니다.

#### **전원 공급 케이블**

표준 설치 케이블이면 충분합니다.

#### **케이블 직경**

- 제공되는 케이블 글랜드: M20 × 1.5, 케이블 ⌀ 6~12 mm (0.24~0.47 in)
- 스프링이 장착된 단자: 일반 연선 및 페룰이 달린 연선에 적합 전도체 단면 0.2~2.5 mm2 (24~12 AWG).

#### **신호 케이블**

#### **PROFINET**

IEC 61156-6 표준은 CAT 5를 PROFINET에서 사용되는 케이블의 최소 카테고리로 지정합니 다. CAT 5e와 CAT 6을 권장합니다.

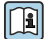

PROFINET 네트워크 계획 및 설치에 대해 자세히 알아보려면 PROFINET 관련 가이드라 인인 "PROFINET Cabling and Interconnection Technology"(PROFINET 케이블 설치 및 연결 기술)를 참조하십시오.

**전류 출력 0/4~20 mA**

표준 설치 케이블이면 충분합니다.

**펄스/주파수/스위치 출력**

표준 설치 케이블이면 충분합니다.

**릴레이 출력**

표준 설치 케이블이면 충분합니다.

**전류 입력 0/4~20 mA**

표준 설치 케이블이면 충분합니다.

**상태 입력**

표준 설치 케이블이면 충분합니다.

#### <span id="page-14-0"></span>**5.1.3 연결 케이블**

#### **표준 케이블**

표준 케이블을 연결 케이블로 사용할 수 있습니다.

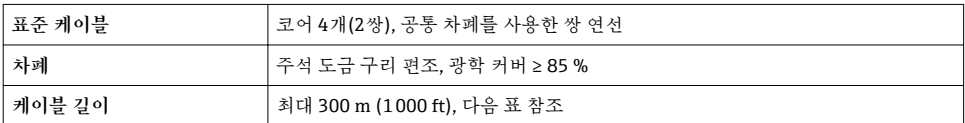

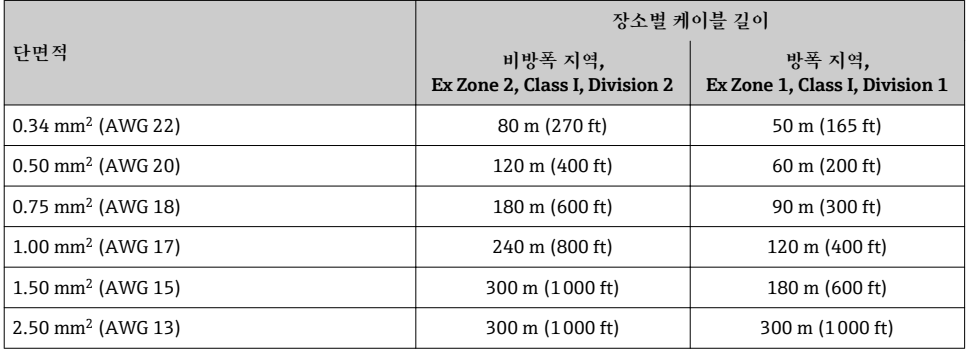

#### **5.1.4 단자 할당**

#### **트랜스미터: 공급 전압, 입력/출력**

입력과 출력의 단자 할당은 기기의 개별 주문 버전에 따라 다릅니다. 기기별 단자 할당은 단 자 커버의 접착 라벨에 표시되어 있습니다.

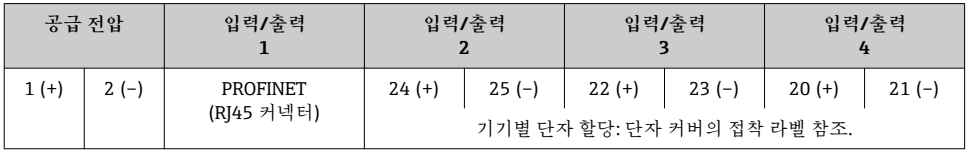

#### **트랜스미터 및 센서 연결 하우징: 연결 케이블**

센서와 트랜스미터는 각기 다른 위치에 장착되며, 케이블로 연결합니다. 센서 연결 하우징과 트랜스미터 하우징을 통해 케이블이 연결됩니다.

 $\begin{bmatrix} 2 \\ 4 \end{bmatrix}$  연결 케이블의 단자 할당 및 연결 → 图 19.

#### **5.1.5 기기 플러그 제공**

위험 장소에서는 기기 플러그를 사용하지 마십시오.

#### **"입력, 출력 1"의 주문 코드, 옵션 RA "PROFINET"**

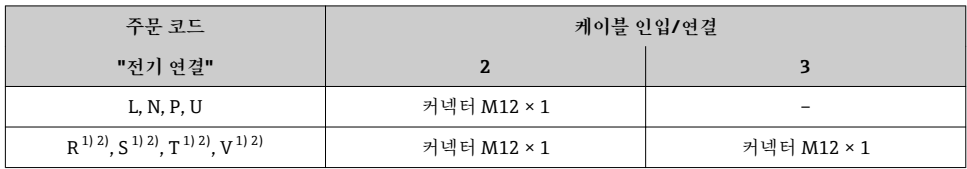

1) 서비스 인터페이스의 RJ45 M12 어댑터("장착용 액세서리"의 주문 코드, 옵션 NB) 또는 원격 디스플레이 및 작 동 모듈 DKX001의 외부 WLAN 안테나("밀폐된 액세서리"의 주문 코드, 옵션 P8)와는 함께 사용할 수 없음

2) 링 토폴로지에서 기기를 통합하는 데 적합

#### **5.1.6 기기 플러그의 핀 할당**

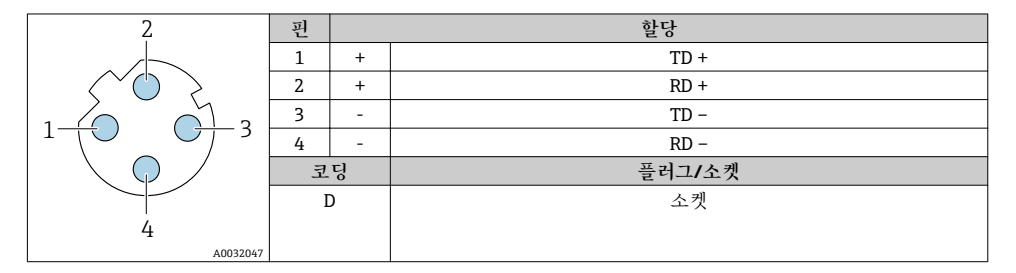

#### **5.1.7 측정 기기 준비**

다음 과정을 따르십시오.

- 1. 센서 및 송신기를 장착하십시오.
- 2. 연결 하우징, 센서: 연결 케이블을 연결하십시오.
- 3. 송신기: 연결 케이블을 연결하십시오.
- 4. 송신기: 신호 케이블과 공급 전압 케이블을 연결하십시오.

#### **주의**

#### **하우징이 완벽하게 밀폐되지 않음!**

측정 기기의 작동 안전성이 저하될 수 있습니다. ‣ 보호 등급에 맞는 케이블 글랜드를 사용하십시오.

- 1. 더미 플러그가 있으면 제거합니다.
- 2. 측정 기기에 케이블 글랜드가 없는 경우: 연결 케이블에 맞는 케이블 글랜드를 제공합니다.
- 3. 측정 기기에 케이블 글랜드가 있는 경우: 케이블 연결 요건을 준수합니다 → 图 13.

#### **5.1.8 연결 케이블 준비**

연결 케이블을 종단 처리할 때 다음 사항에 유의하십시오.

‣ 가는 전선 코어가 있는 케이블(연선 케이블): 코어에 페룰을 끼우십시오.

# **연결 케이블 준비: Promag H**

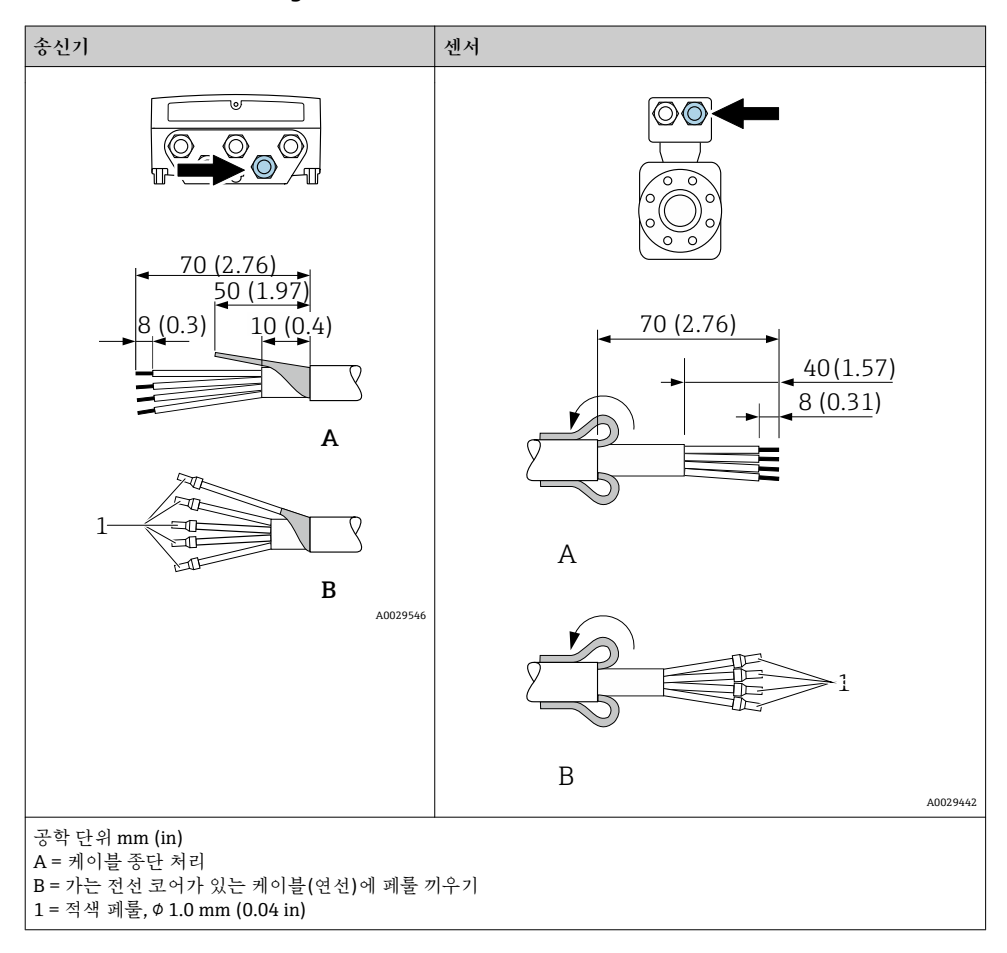

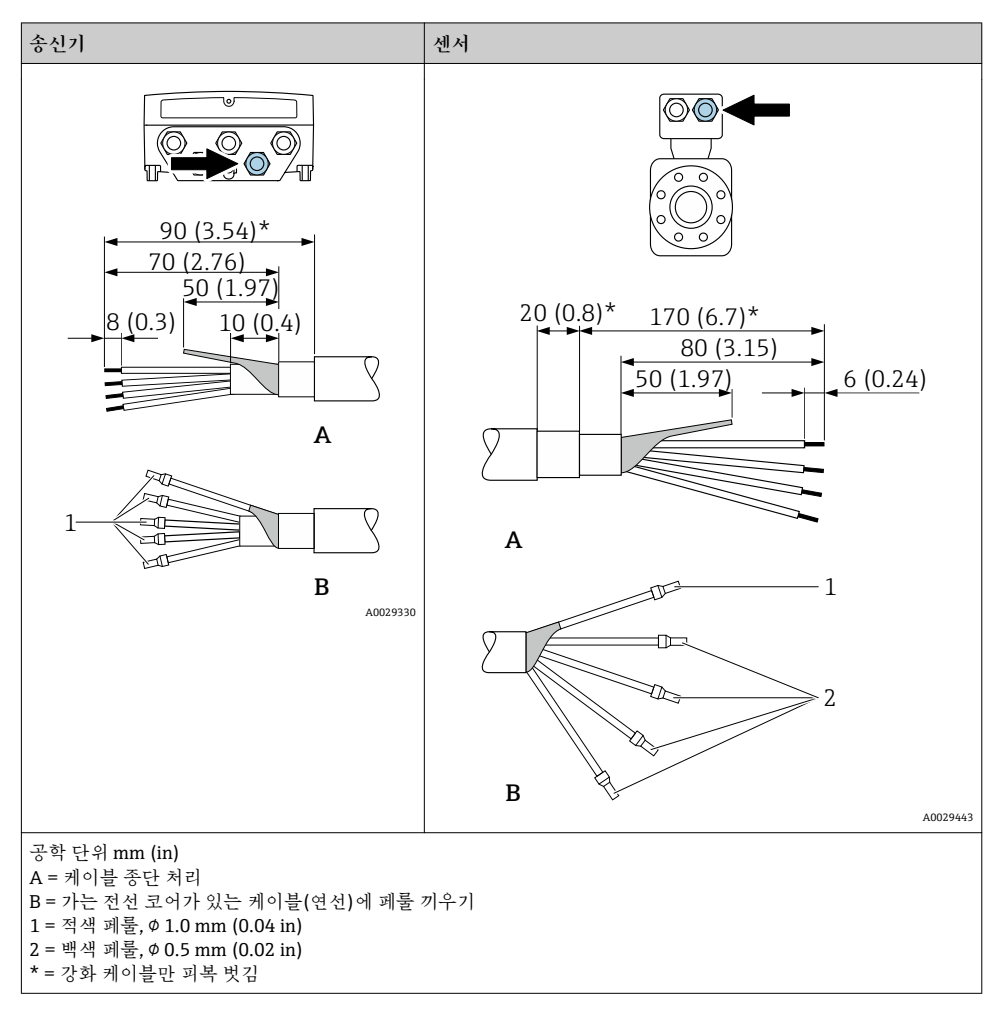

# **연결 케이블 준비: Promag P 및 Promag W**

# <span id="page-18-0"></span>**5.2 측정 기기 연결**

# **주의**

**잘못된 연결로 인해 전기 안전이 제한될 수 있습니다!**

- ‣ 전기 연결 작업은 전문가에게 의뢰하십시오.
- ‣ 관련 주/국가 설치 코드 및 규정을 준수하십시오.
- ‣ 지역 작업장 안전 규정을 준수하십시오.
- ‣ 항상 보호 접지 케이블 을 연결한 후 추가 케이블을 연결하십시오.
- ▶ 폭발 가능성이 있는 장소에서 사용할 때는 기기별 Ex 설명서의 내용을 준수하십시오.

#### **5.2.1 연결 케이블 연결**

#### L**경고**

**전자 구성요소가 손상될 수 있음!**

- ‣ 센서와 송신기를 동일한 전위에 연결하십시오.
- ‣ 센서를 일련 번호가 같은 송신기에만 연결하십시오.
- ‣ 외부 나사 단자를 통해 센서의 연결 하우징을 접지하십시오.

**연결 케이블 단자 할당**

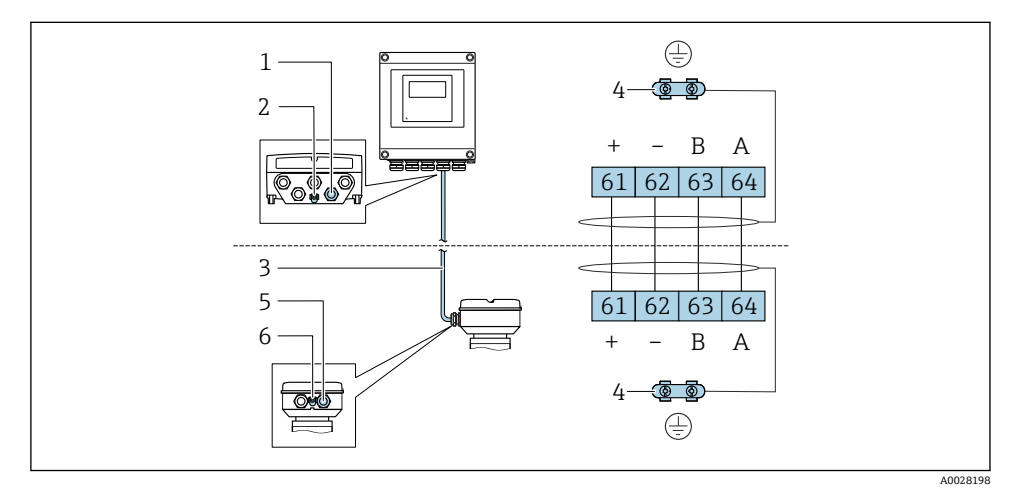

1 송신기 하우징의 케이블 인입구

- 2 보호 접지(PE)
- 3 연결 케이블 ISEM 통신
- 4 접지 연결을 통한 접지, 기기 플러그 버전의 경우 접지가 플러그 자체를 통함
- 5 센서 연결 하우징의 케이블 또는 기기 플러그 연결용 케이블 인입구
- 6 보호 접지(PE)

# **센서 연결 하우징에 연결 케이블 연결**

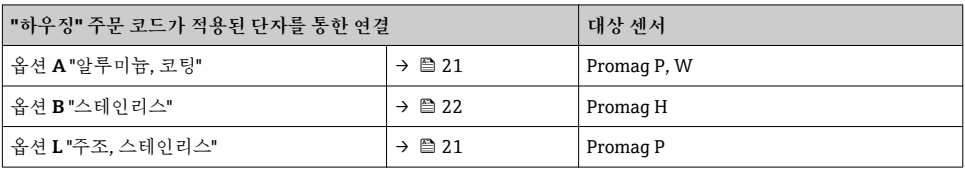

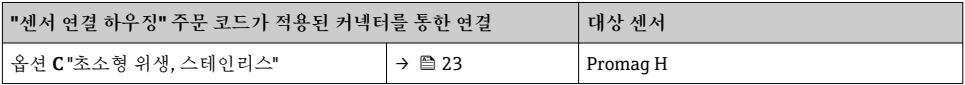

#### **트랜스미터에 연결 케이블 연결**

단자를 통해 케이블을 트랜스미터에 연결합니다 → ■ 24.

#### <span id="page-20-0"></span>**단자를 통한 센서 연결 하우징 연결**

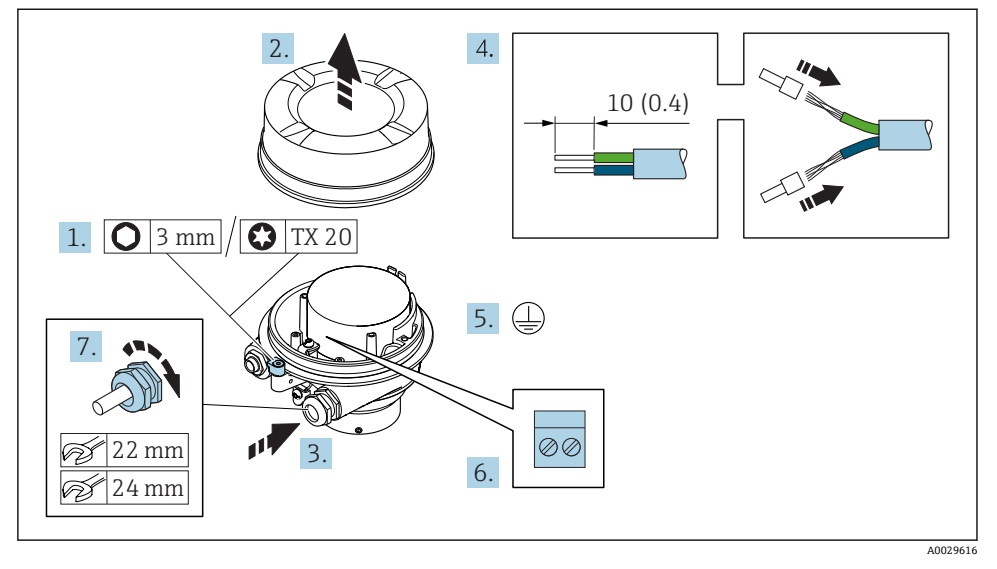

- 1. 하우징 커버의 고정 클램프를 푸십시오.
- 2. 하우징 커버를 푸십시오.
- 3. 케이블 인입구를 통해 케이블을 밀어넣으십시오. 단단히 밀봉하려면 케이블 인입구에 서 밀봉 링을 제거하지 마십시오.
- 4. 케이블과 케이블 종단의 피복을 벗기십시오. 연선인 경우 페룰을 끼우십시오.
- 5. 보호 접지를 연결하십시오.
- $6.$  연결 케이블 단자 할당에 따라 케이블을 연결하십시오 →  $\boxplus$  19.
- 7. 케이블 글랜드를 단단히 조이십시오. 이렇게 하면 연결 케이블의 연결 작업이 완료됩니다.

#### L**경고**

#### **하우징의 밀폐가 완전하지 않아 하우징 보호 등급을 충족하지 못할 수 있습니다.**

- ▶ 유활제를 사용하지 않고 커버의 나사를 조이십시오. 커버의 나사는 건식 유활제로 코팅되 어 있습니다.
- 8. 하우징 커버를 조이십시오.
- 9. 하우징 커버의 고정 클램프를 조이십시오.

### <span id="page-21-0"></span>**단자를 통한 센서 연결 하우징 연결**

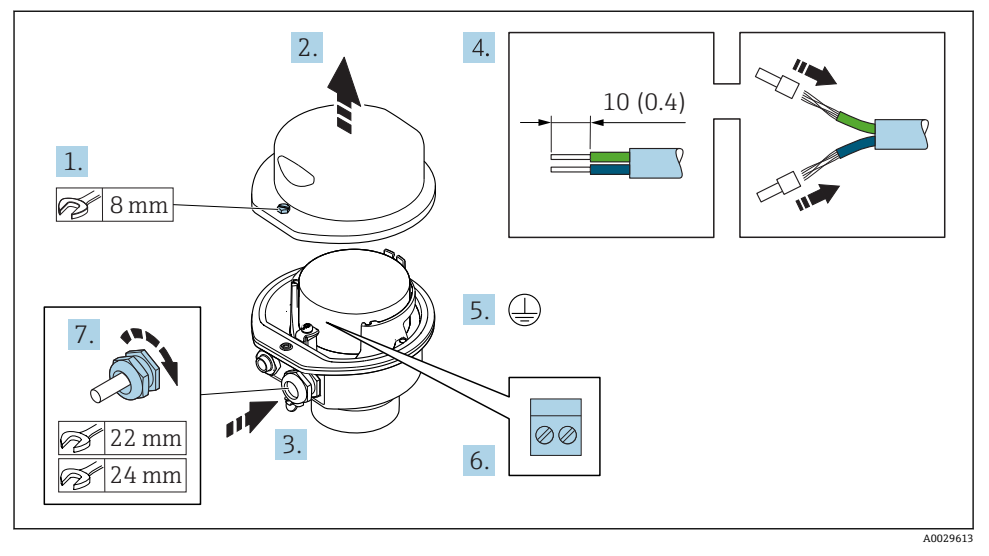

- 1. 하우징 커버의 고정 나사를 푸십시오.
- 2. 하우징 커버를 여십시오.
- 3. 케이블 인입구를 통해 케이블을 밀어넣으십시오. 단단히 밀봉하려면 케이블 인입구에 서 밀봉 링을 제거하지 마십시오.
- 4. 케이블과 케이블 종단의 피복을 벗기십시오. 연선인 경우 페룰을 끼우십시오.
- 5. 보호 접지를 연결하십시오.
- 6. 연결 케이블 단자 할당에 따라 케이블을 연결하십시오.→ 图 19.
- 7. 케이블 글랜드를 단단히 조이십시오. 이렇게 하면 연결 케이블의 연결 작업이 완료됩니다.
- 8. 하우징 커버를 닫으십시오.
- 9. 하우징 커버의 고정 나사를 조이십시오.

# <span id="page-22-0"></span>**커넥터를 이용한 센서 연결 하우징 연결**

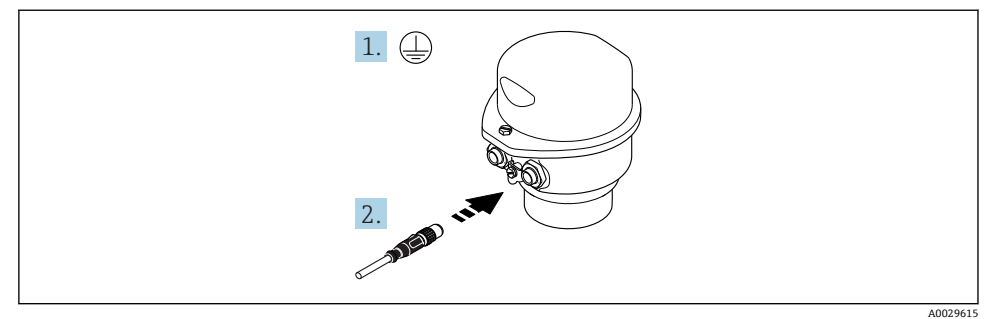

- 1. 보호 접지를 연결하십시오.
- 2. 커넥터를 연결하십시오.

# <span id="page-23-0"></span>**트랜스미터에 연결 케이블 연결**

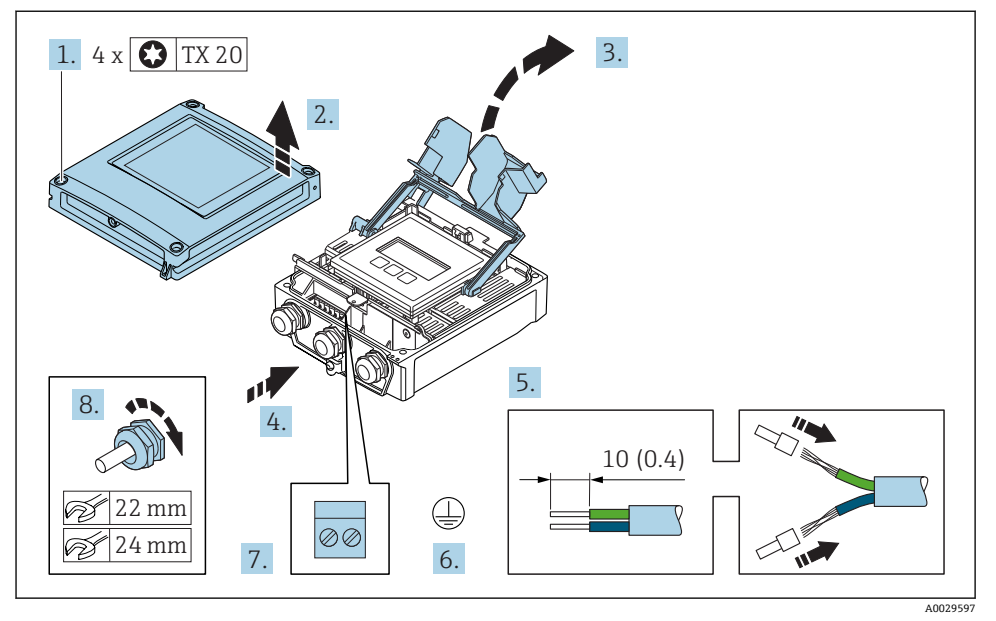

- 1. 하우징 커버에서 고정 나사 4개를 푸십시오.
- 2. 하우징 커버를 여십시오.
- 3. 단자 커버를 접어서 여십시오.
- 4. 케이블 인입구를 통해 케이블을 밀어넣으십시오. 단단히 밀봉하려면 케이블 인입구에 서 밀봉 링을 제거하지 마십시오.
- 5. 케이블과 케이블 종단의 피복을 벗기십시오. 연선인 경우 페룰을 끼우십시오.
- 6. 보호 접지를 연결하십시오.
- 7. 연결 케이블 단자 할당에 따라 케이블을 연결하십시오 → 图 19.
- 8. 케이블 글랜드를 단단히 조이십시오. 이렇게 하면 연결 케이블의 연결 작업이 완료됩니다.
- 9. 하우징 커버를 닫으십시오.
- 10. 하우징 커버의 고정 나사를 조이십시오.
- 11. 연결 케이블 연결 후: 신호 케이블과 공급 전압 케이블을 연결하십시오 → ■ 25.

### <span id="page-24-0"></span>**5.2.2 트랜스미터 연결**

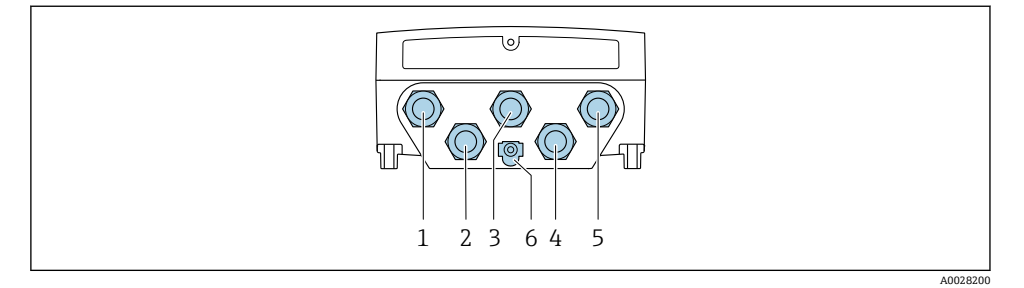

- 1 공급 전압용 단자 연결
- 2 신호 전송용 단자 연결, 입력/출력
- 3 신호 전송용 단자 연결, 입력/출력
- 4 센서와 트랜스미터 간 케이블 연결용 단자 연결
- 5 신호 전송용 단자 연결, 서비스 인터페이스(CDI-RJ45)를 통한 네트워크 연결(DHCP 클라이언트)용 단자 연결, 옵션: 외부 WLAN 안테나 연결
- 6 보호 접지(PE)
- PROFINET 및 사용 가능한 입력/출력을 통해 기기를 연결한 후, 추가 연결 옵션을 사용 할 수 있습니다.
	- 서비스 인터페이스(CDI-RJ45)를 통해 네트워크에 통합하십시오 → 图 29.
	- $\blacksquare$  기기를 링 토폴로지에 통합하십시오 →  $\blacksquare$  30.

#### **PROFINET 커넥터 연결**

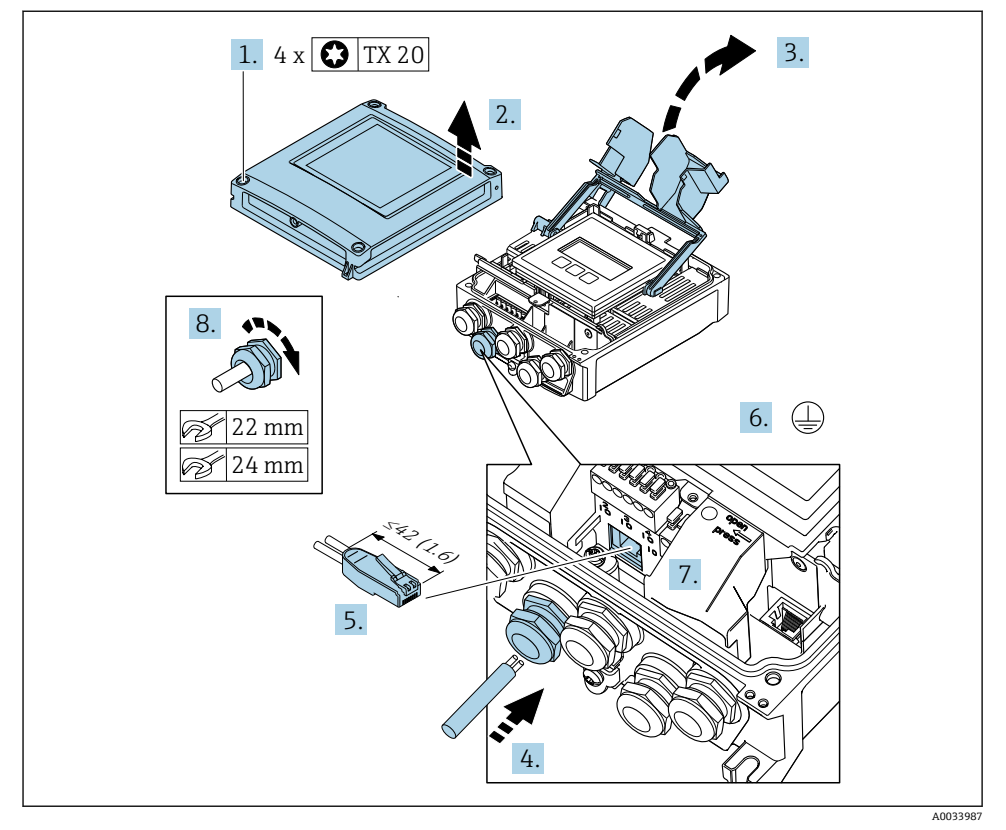

- 1. 하우징 커버에서 고정 나사 4개를 푸십시오.
- 2. 하우징 커버를 여십시오.
- 3. 단자 커버를 접어서 여십시오.
- 4. 케이블 인입구를 통해 케이블을 밀어넣으십시오. 단단히 밀봉하려면 케이블 인입구에 서 밀봉 링을 제거하지 마십시오.
- 5. 케이블과 케이블 종단의 피복을 벗기고 RJ45 커넥터에 연결하십시오.
- 6. 보호 접지를 연결하십시오.
- 7. RJ45 커넥터를 끼우십시오.
- 8. 케이블 글랜드를 단단히 조이십시오.
	- 이렇게 하면 PROFINET 연결 작업이 완료됩니다.

#### **공급 전압 및 추가 입력/출력 연결**

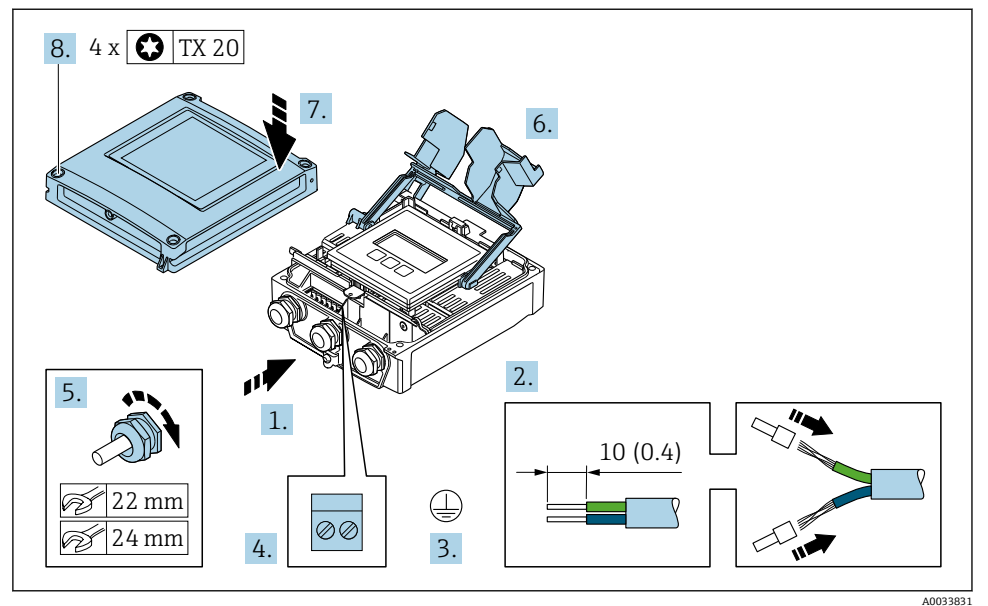

- 1. 케이블 인입구를 통해 케이블을 밀어넣으십시오. 단단히 밀봉하려면 케이블 인입구에 서 밀봉 링을 제거하지 마십시오.
- 2. 케이블과 케이블 종단의 피복을 벗기십시오. 연선인 경우 페룰을 끼우십시오.
- 3. 보호 접지를 연결하십시오.
- 4. 단자 할당에 따라 케이블을 연결하십시오 .
	- **신호 케이블 단자 할당:** 기기별 단자 할당은 단자 커버의 접착 라벨에 표시되어 있 습니다. **공급 전압 단자 할당:** 단자 커버 또는 [→ 15](#page-14-0)의 접착 라벨 참조.
- 5. 케이블 글랜드를 단단히 조이십시오. 이렇게 하면 케이블 연결 작업이 완료됩니다.
- 6. 단자 커버를 닫으십시오.
- 7. 하우징 커버를 닫으십시오.

#### L**경고**

**하우징의 밀폐가 완전하지 않아 하우징 보호 등급을 충족하지 못할 수 있습니다.**

‣ 윤활제를 사용하지 않고 나사를 조이십시오.

#### L**경고**

- **고정 나사에 과도한 조임 토크가 적용됨!**
- 플라스틱 송신기 파손 위험
- ▶ 조임 토크 2 Nm (1.5 lbf ft)에 맞춰 고정 나사를 조이십시오.

8. 하우징 커버에서 고정 나사 4개를 조이십시오.

#### <span id="page-28-0"></span>**5.2.3 트랜스미터를 네트워크에 통합**

이 섹션에서는 기기를 네트워크에 통합하는 기본 옵션을 설명합니다.

#### **서비스 인터페이스를 이용한 통합**

서비스 인터페이스(CDI-RJ45)와의 연결을 통해 기기가 통합됩니다.

연결할 때 다음 사항에 유의하십시오.

- 권장 케이블: CAT5e, CAT6 또는 CAT7, 차폐 커넥터 포함(예: 브랜드: YAMAICHI ; Part No Y-ConProfixPlug63 / Prod. ID: 82-006660)
- 최대 케이블 두께: 6 mm
- 구부러짐 방지가 적용된 커넥터 길이: 42 mm
- 구부러짐 반경: 5 x 케이블 두께

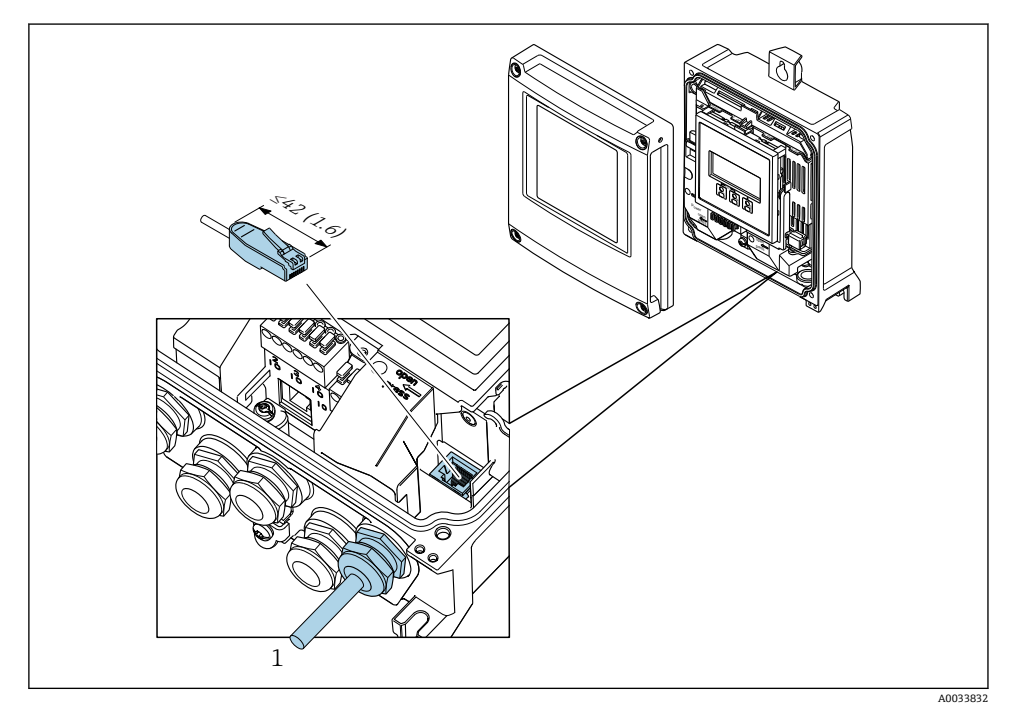

1 서비스 인터페이스(CDI-RJ45)

RJ45 및 M12 커넥터용 어댑터는 옵션으로 제공됩니다. '액세서리'의 주문 코드, 옵션 **NB**: '어댑터 RJ45 M12 (서비스 인터페이스)'

어댑터는 서비스 인터페이스(CDI-RJ45)를 케이블 인입구에 설치된 M12 커넥터에 연결 합니다. 따라서 기기를 열지 않고도 M12 커넥터를 통해 서비스 인터페이스에 연결할 수 있습니다.

<span id="page-29-0"></span>**링 토폴로지에 통합**

신호 전송용 단자 연결(출력 1) 및 서비스 인터페이스(CDI-RJ45)와의 연결을 통해 기기가 통 합됩니다.

연결할 때 다음 사항에 유의하십시오.

- 권장 케이블: CAT5e, CAT6 또는 CAT7, 차폐 커넥터 포함(예: 브랜드: YAMAICHI ; Part No Y-ConProfixPlug63 / Prod. ID: 82-006660)
- 최대 케이블 두께: 6 mm
- 구부러짐 방지가 적용된 커넥터 길이: 42 mm
- 구부러짐 반경: 2.5 x 케이블 두께

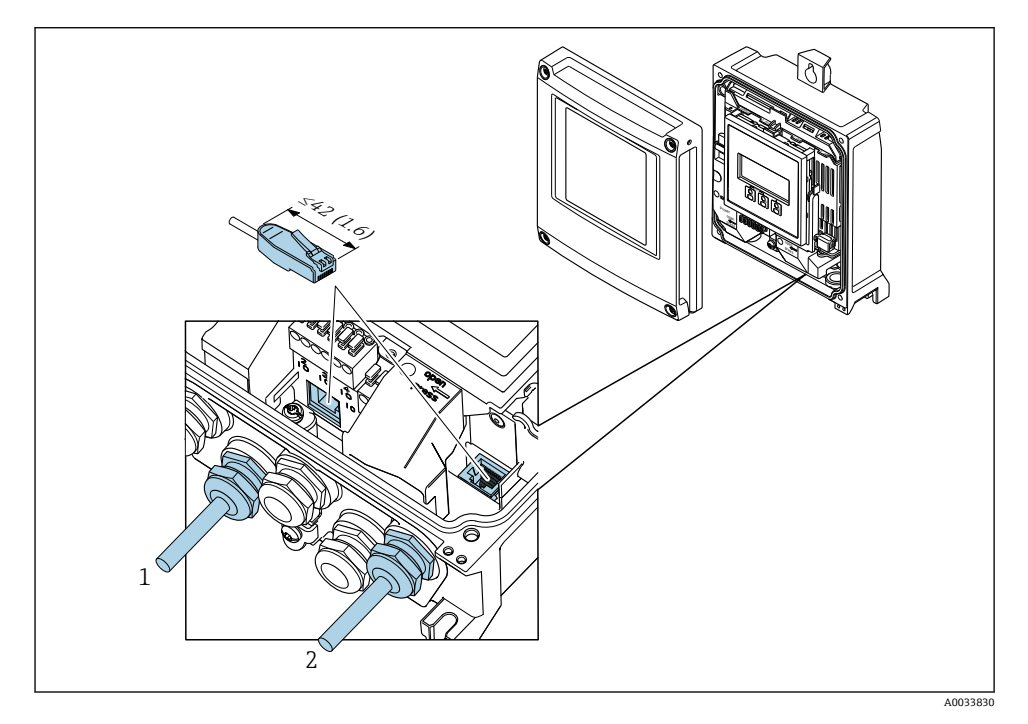

- 1 PROFINET 연결
- 2 서비스 인터페이스(CDI-RJ45)
- RJ45 및 M12 커넥터용 어댑터는 옵션으로 제공됩니다.  $\mathsf{I}$  : '액세서리'의 주문 코드, 옵션 **NB**: '어댑터 RJ45 M12 (서비스 인터페이스)'

어댑터는 서비스 인터페이스(CDI-RJ45)를 케이블 인입구에 설치된 M12 커넥터에 연결 합니다. 따라서 기기를 열지 않고도 M12 커넥터를 통해 서비스 인터페이스에 연결할 수 있습니다.

# <span id="page-30-0"></span>**5.3 하드웨어 설정**

#### **5.3.1 기기 이름 설정**

측정 지점은 설비 내에서 태그 이름을 통해 쉽게 확인할 수 있습니다. 태그 이름은 기기 이름 (PROFINET 사양의 스테이션 이름)에 상응합니다. 공장에서 지정한 기기 이름은 DIP 스위치 또는 자동화 시스템을 이용해 변경할 수 있습니다.

기기 이름의 예(기본 설정): EH-Promag500-XXXX

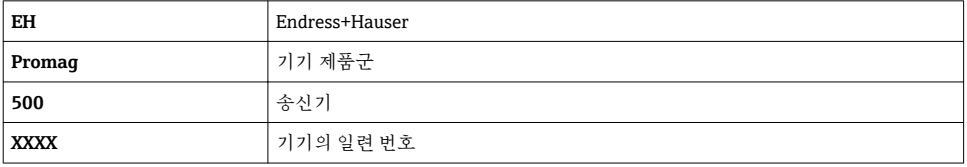

셋업 → Name of station 에 사용 중인 기기 이름도 표시됩니다.

#### **DIP 스위치를 사용한 기기 이름 설정**

기기 이름의 마지막 부분은 DIP 스위치 1~8을 이용해 설정할 수 있습니다. 주소 범위는 1~254입니다(기본 설정: 기기의 일련 번호 ).

**DIP 스위치 개요**

| DIP 스위치 | 비트             | 설명                |
|---------|----------------|-------------------|
|         | 128            | 기기 이름에서 구성 가능한 부분 |
| 2       | 64             |                   |
| 3       | 32             |                   |
| 4       | 16             |                   |
| 5       | 8              |                   |
| 6       | $\overline{4}$ |                   |
| 7       | $\overline{2}$ |                   |
| 8       |                |                   |

#### 예: 기기 이름 EH-PROMAG500-065 설정

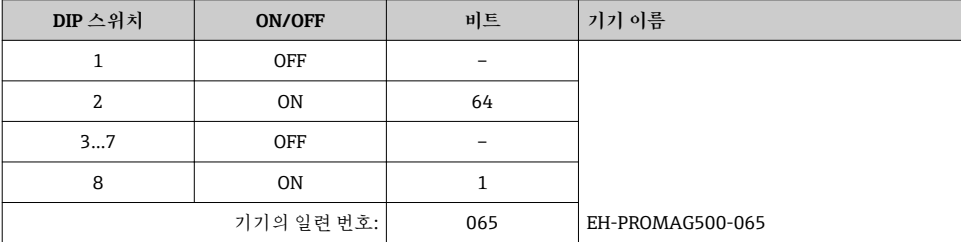

#### **기기 이름 설정**

- 송신기 하우징을 열 때 감전 위험이 있습니다.
- ‣ 송신기 하우징을 열기 전에:
- ‣ 전원 공급 장치에서 기기를 분리하십시오.
- 기본 IP 주소가 활성화되지 **않을 수 있습니다** .

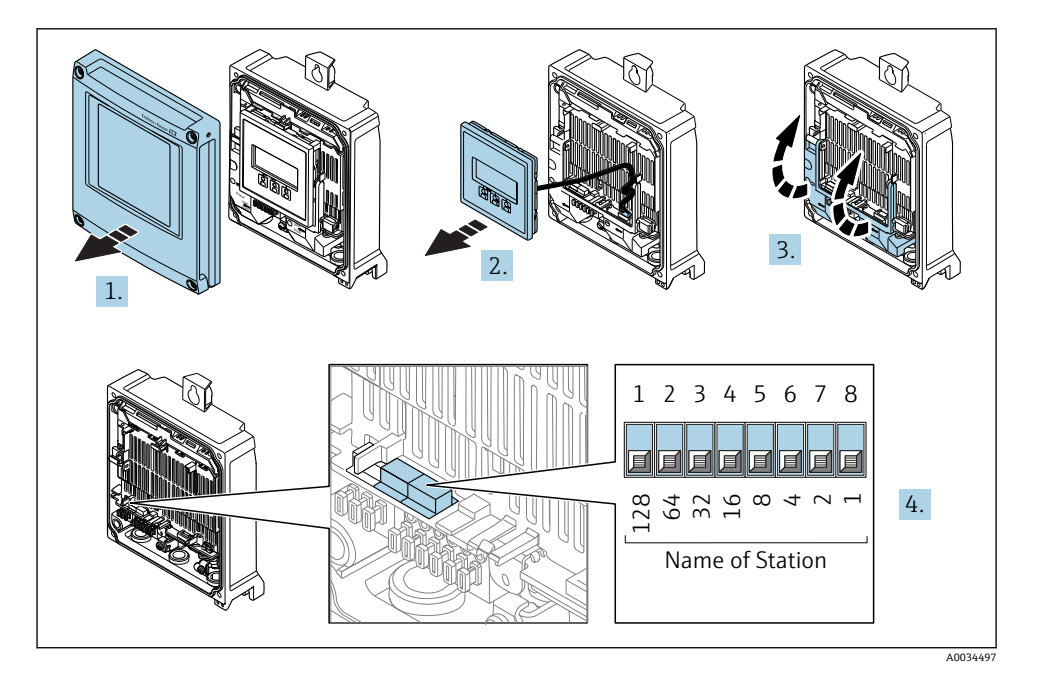

▶ I/O 전자 모듈에서 해당 DIP 스위치를 사용해 워하는 기기 이름을 설정하십시오.

#### **자동화 시스템을 이용한 기기 이름 설정**

자동화 시스템을 통해 기기 이름을 설정하려면 DIP 스위치 1~8을 모두 **OFF**(기본 설정) 또는 **ON**으로 설정해야 합니다.

전체 기기 이름(스테이션 이름)은 자동화 시스템을 통해 개별적으로 변경할 수 있습니다.

- 기본 설정 기기 이름의 일부로 사용되는 일련 번호는 저장되지 않습니다. 기기 이름 을 일련 번호가 있는 기본 설정으로 리셋할 수 없습니다. 일련 번호 대신 '0' 값이 사용 됩니다.
	- 자동화 시스템을 이용한 기기 이름 설정: 기기 이름을 소문자로 지정하십시오.

#### **5.3.2 기본 IP 주소 활성화**

DIP 스위치를 이용해 기본 IP 주소 192.168.1.212를 활성화할 수 있습니다.

<span id="page-32-0"></span>송신기 하우징을 열 때 감전 위험이 있습니다.

- $\blacktriangleright$  송신기 하우징을 열기 전에:
- ‣ 전원 공급 장치에서 기기를 분리하십시오.

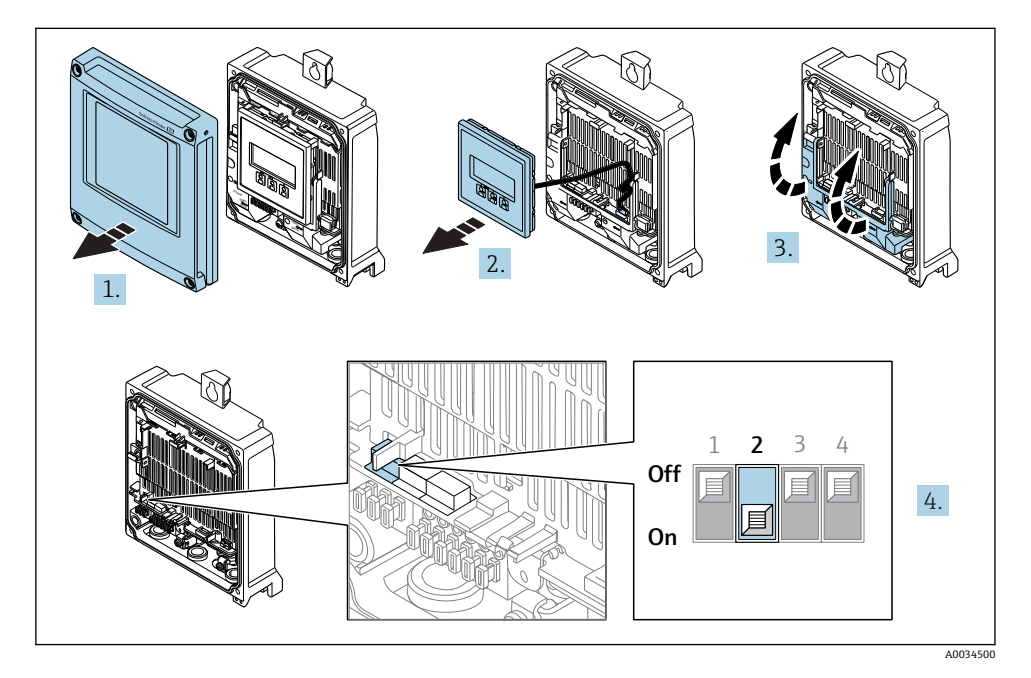

‣ I/O 전자 모듈의 2번 DIP 스위치를 **OFF** → **ON**으로 설정하십시오.

# **5.4 등전위화 보장**

#### **5.4.1 Proline Promag H**

위험 장소에서 사용하는 기기의 경우 Ex 설명서(XA)의 가이드라인을 참조하십시오.

#### **금속 프로세스 연결**

일반적으로 매질과 접촉하고 센서에 바로 장착되는 금속 프로세스 연결을 통해 등전위화가 이루어집니다. 따라서 추가 등전위화 조치를 취하지 않아도 됩니다.

#### **플라스틱 프로세스 연결**

플라스틱 프로세스 연결의 경우, 센서와 액체 사이의 잠재적인 일치를 위해 추가 접지 링 또 는 통합 접지 전극과의 프로세스 연결을 사용해야 합니다. 잠재적인 일치가 없으면 전극의 전기 화학적 분해로 인해 측정 정확도가 저하되거나 센서가 파손될 수 있습니다.

접지 링을 사용할 때는 다음 사항에 유의하십시오.

- 주문한 일부 옵션의 경우 프로세스 연결에서 접지 링 대신 플라스틱 디스크가 사용됩니다. 플라스틱 디스크는 "스페이서"로만 작동하며, 잠재 일치 기능이 없습니다. 또한 센서 및 연 결 인터페이스에서 밀폐 성능이 탁월합니다. 따라서 금속 접지 링이 없는 프로세스 연결의 경우 이러한 플라스틱 디스크/씰이 절대로 제거되어서는 안되며 항상 설치된 상태여야 합 니다.
- 접지 링은 Endress+Hauser에 액세서리로 별도 주문할 수 있습니다. 주문 시 접지 링을 전 극에서 사용하는 소재와 함께 이용할 수 있는지 확인하십시오. 그렇지 않으면 전극이 전기 화학적 부식으로 파손될 수 있습니다.
- 씰을 포함한 접지 링은 프로세스 연결 내부에 장착됩니다. 따라서 설치 길이는 영향을 받 지 않습니다.

**추가 접지 링을 이용한 등전위화**

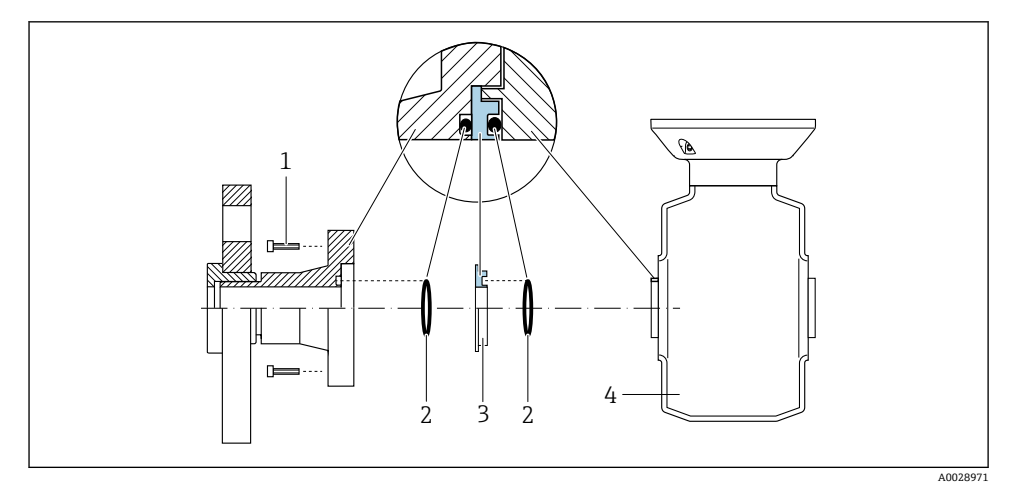

1 프로세스 연결의 육각 볼트

- 2 O링 씰
- 3 플라스틱 디스크(스페이서) 또는 접지 링
- 4 센서

# **프로세스 연결의 접지 전극을 이용한 등전위화**

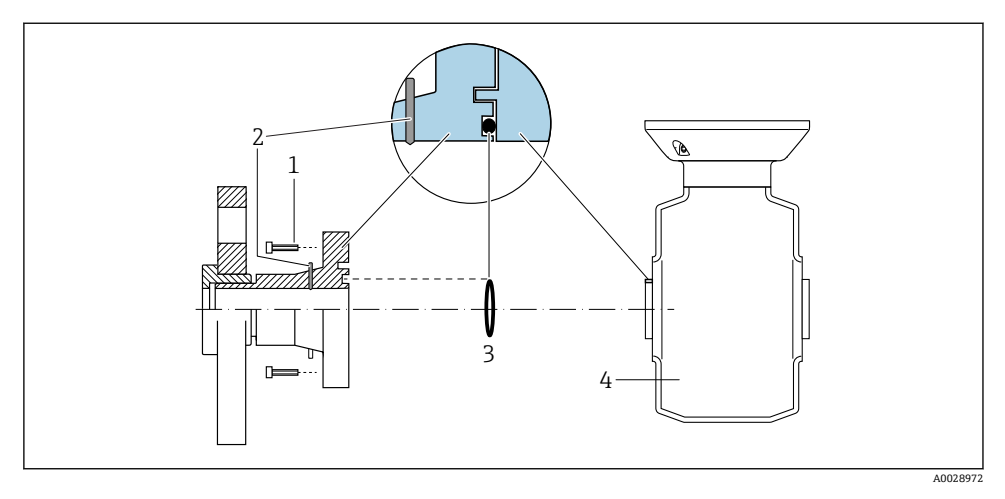

- 1 프로세스 연결의 육각 볼트
- 2 통합 접지 전극
- 3 0링 씰<br>4 센서
- 세서

### **5.4.2 Promag P 및 Promag W**

위험 장소에서 사용하는 기기의 경우 Ex 설명서(XA)의 가이드라인을 참조하십시오.

**금속 접지 파이프**

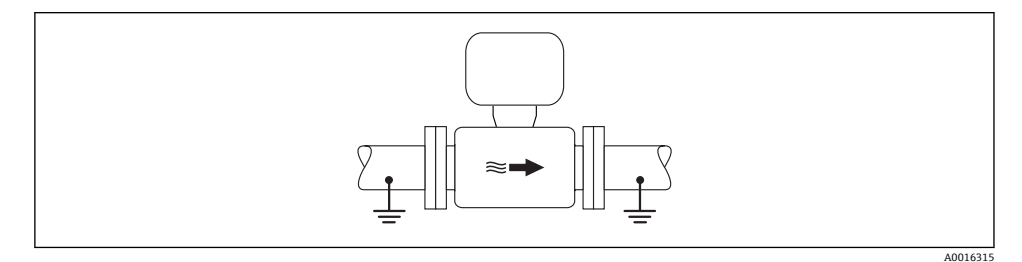

3 측정 튜브를 이용한 등전위화

#### **배선되지 않고 접지되지 않은 금속 파이프**

- 이 연결 방법은 다음과 같은 상황에도 적용됩니다.
- 일반 등전위화가 사용되지 않는 경우
- 등위 전류가 존재하는 경우

**접지 케이블** 구리선, 최소 6 mm<sup>2</sup> (0.0093 in<sup>2</sup> )

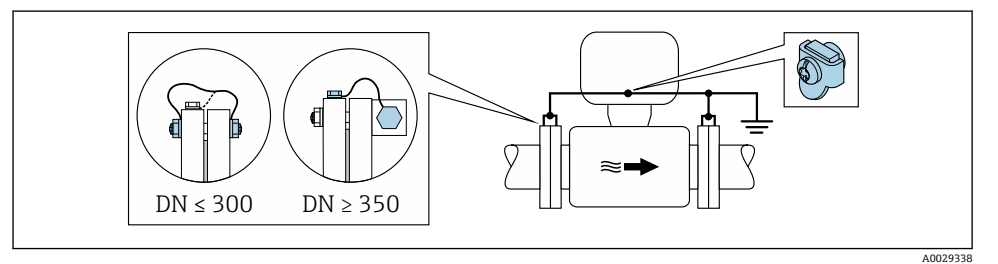

- 4 접지 단자 및 파이프 플랜지를 이용한 등전위화
- 1. 접지 케이블을 통해 두 센서 플랜지를 파이프 플랜지에 연결하고 접지하십시오.
- 2. DN ≤ 300 (12"): 접지 케이블을 플랜지 나사를 이용해 센서의 전도성 플랜지 코팅에 직 접 장착하십시오.
- 3. DN ≥ 350 (14"): 접지 케이블을 운반용 금속 브래킷에 직접 장착하십시오. 나사 조임 토 크 준수: 센서 사용 설명서 요약본을 참조하십시오.
- 4. 송신기 또는 센서의 연결 하우징을 용도에 맞게 제공된 접지 단자를 이용해 접지 전위 에 연결하십시오.

#### **절연 라이너가 적용된 플라스틱 파이프 또는 파이프**

이 연결 방법은 다음과 같은 상황에도 적용됩니다.

- 일반 등전위화가 사용되지 않는 경우
- 등위 전류가 존재하는 경우

접지 케이블 **- 기**구리선, 최소 6 mm<sup>2</sup> (0.0093 in<sup>2</sup>)

- 5 접지 단자 및 접지 디스크를 이용한 등전위화
- 1. 접지 케이블을 이용해 접지 디스크를 접지 단자에 연결하십시오.
- 2. 접지 디스크를 대지 전위에 연결하십시오.

#### <span id="page-36-0"></span>**음극 보호 장치가 적용된 파이프**

- 이 연결 방법은 다음 두 조건을 충족하는 경우에만 사용합니다.
- 라이너가 없는 금속 파이프 또는 전도성 라이너가 적용된 파이프
- 음극 보호 장치가 개인 보호 장비에 통합되어 있음

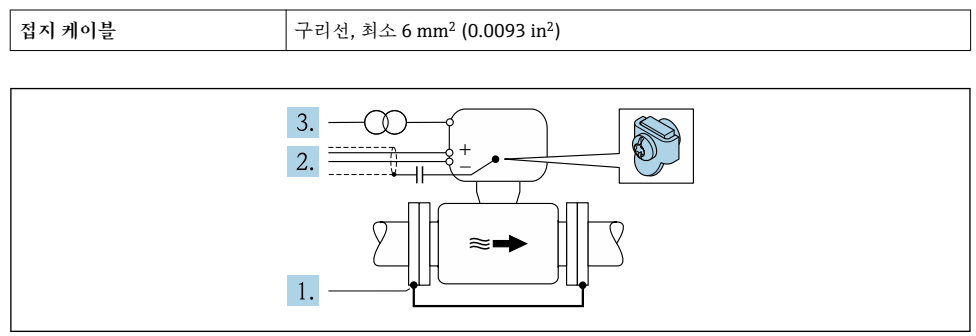

A0029340

- 전제 조건: 센서가 전기 절연을 제공하는 방식으로 파이프에 설치된 상태여야 합니다.
- 1. 접지 케이블을 통해 파이프의 플랜지 2개를 서로 연결하십시오.
- 2. 커패시터를 통해 신호선의 차폐를 적용하십시오.
- 3. 보호 접지(절연 변압기)에 대해 플로팅 상태가 되도록 전원 공급 장치에 측정 기기를 연결하십시오.

#### **5.5 보호 등급 보장**

측정 기기가 IP66/67 보호 등급인 타입 4X 외함의 모든 요건을 충족합니다.

IP66/67 보호 등급인 타입 4X 외함의 요건을 충족하려면 전기 연결 후에 다음 단계를 따르십 시오.

- 1. 하우징 씰이 깨끗하고 올바르게 끼워진 상태인지 확인하십시오.
- 2. 필요하면 씰을 건조, 청소 또는 교체하십시오.
- 3. 모든 하우징 나사와 나사 커버를 조이십시오.
- 4. 케이블 글랜드를 단단히 조이십시오.

<span id="page-37-0"></span>5. 케이블 인입구에서 습기가 발생하지 않도록 케이블 인입 전에 케이블이 아래로 루프되도록 배선하십시오("워터 트랩").

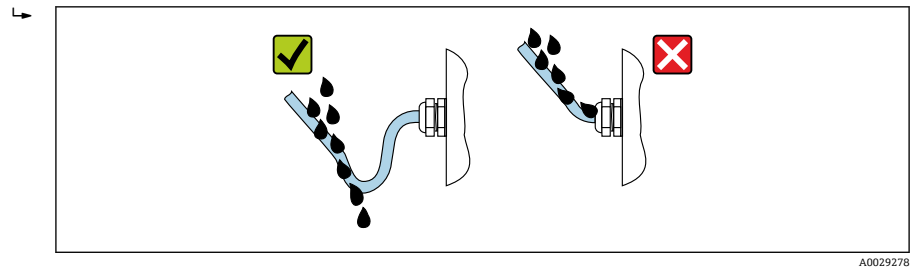

6. 사용하지 않는 케이블 인입구에 더미 플러그를 끼우십시오.

# **5.6 연결 후 점검**

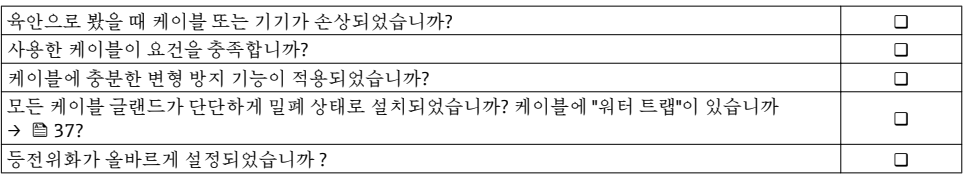

# <span id="page-38-0"></span>**6 작동 옵션**

# **6.1 작동 옵션 개요**

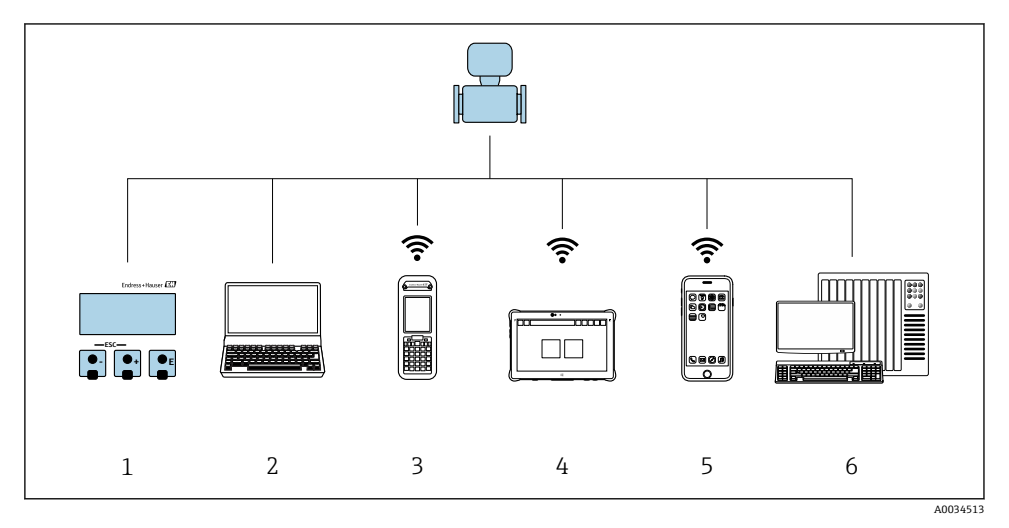

- 1 디스플레이 모듈을 통한 로컬 작동<br>2 웹 브라우저(예: Internet Explorer)
- 2 웹 브라우저(예: Internet Explorer) 또는 작업 도구(예: FieldCare, DeviceCare, AMS Device Manager, SIMATIC PDM)가 설치된 컴퓨터
- 3 Field Xpert SFX350 또는 SFX370
- 4 Field Xpert SMT70<br>5 모바일 휴대용 단밀
- 5 모바일 휴대용 단말기<br>6 제어 시스템(예: PLC)
- 제어 시스템(예: PLC)

<span id="page-39-0"></span>**6.2 작업 메뉴의 구조 및 기능**

#### **6.2.1 작업 메뉴의 구조**

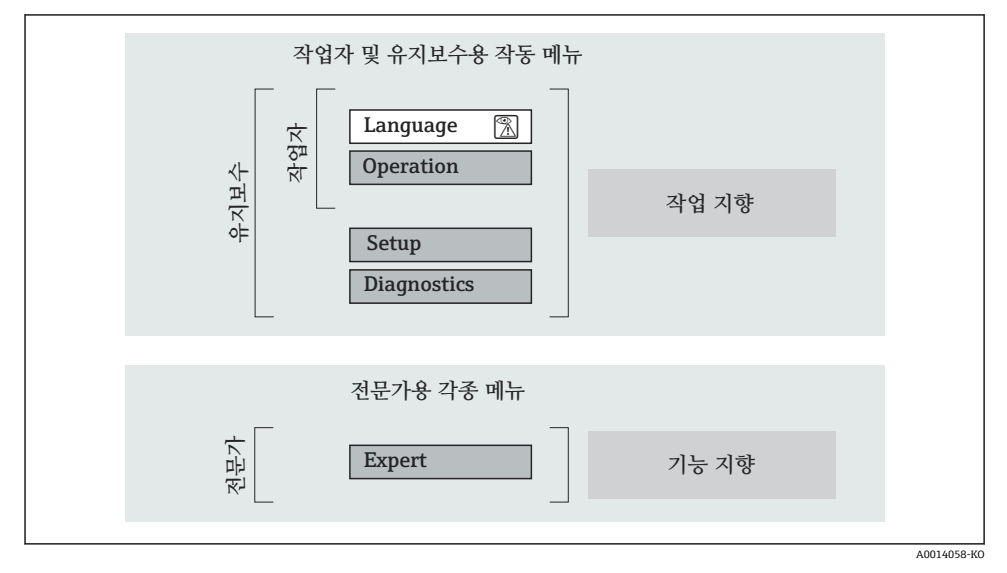

6 작업 메뉴의 도식 구조

**6.2.2 작동 원리**

작업 메뉴의 개별 부품이 사용자 역할(예: 작업자, 유지관리 담당자)에 할당됩니다. 각 사용 자 역할에는 기기 수명 주기 내의 일반 작업이 포함됩니다.

작동 원리에 대한 세부 설명이 필요하면 기기별 사용 설명서를 참조하십시오.

# <span id="page-40-0"></span>**6.3 로컬 디스플레이를 이용한 작업 메뉴 액세스**

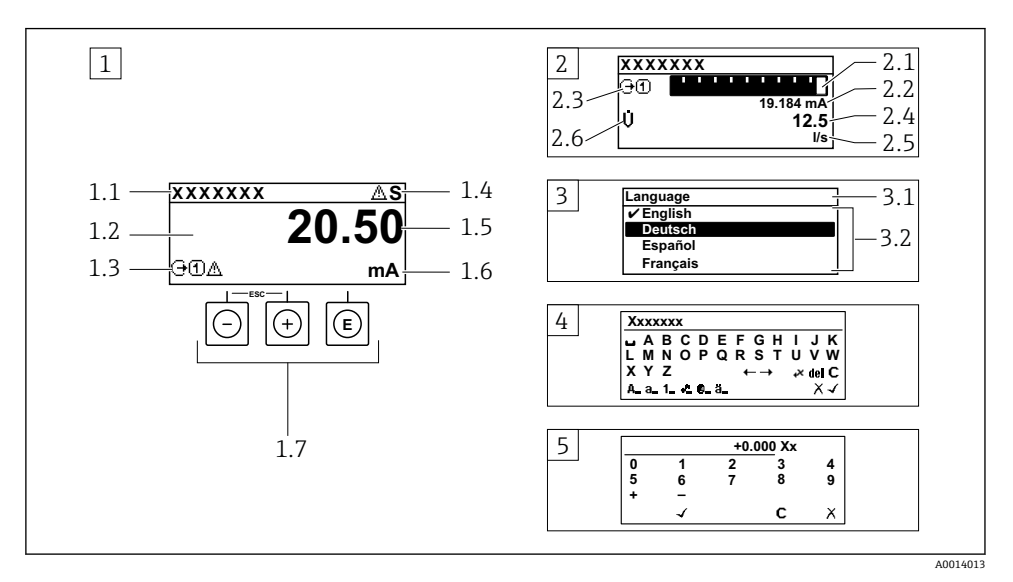

1 "1 value, max."로 측정값이 표시되는 작동 디스플레이 (예)

- 1.1 기기 태그
- 1.2 측정값의 표시 영역(4줄)
- 1.3 측정값의 설명용 기호: 측정값 유형, 측정 채널 번호, 진단 작동 기호
- 1.4 상태 영역
- 1.5 측정값
- 1.6 측정값 단위
- 1.7 작동 요소
- 2 "1 bar graph + 1 value"(예)로 측정값이 표시되는 작동 디스플레이
- 2.1 측정값 1이 표시되는 막대 그래프 디스플레이
- 2.2 측정값 1(단위 표시)
- 2.3 측정값 1의 설명용 기호: 측정값 유형, 측정 채널 번호
- 2.4 측정값 2
- 2.5 측정값 2(단위 표시)
- 2.6 측정값 2의 설명용 기호: 측정값 유형, 측정 채널 번호
- 3 탐색 보기: 파라미터 선택 목록
- 3.1 탐색 경로 및 상태 영역
- 3.2 탐색용 디스플레이 영역: √이(가) 기존 파라미터 값을 지정함
- 4 수정 보기: 입력 마스크가 있는 텍스트 편집기
- 5 수정 보기: 입력 마스크가 있는 숫자 편집기

#### **6.3.1 작동 디스플레이**

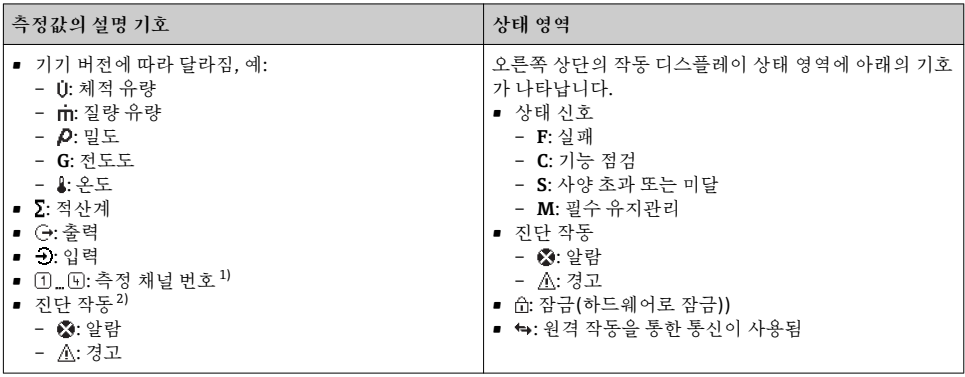

1) 동일한 측정 변수 유형(적산계, 출력 등)에 채널이 2개 이상 있는 경우

2) 표시된 측정 변수와 관련된 진단 이벤트인 경우

#### **6.3.2 탐색 보기**

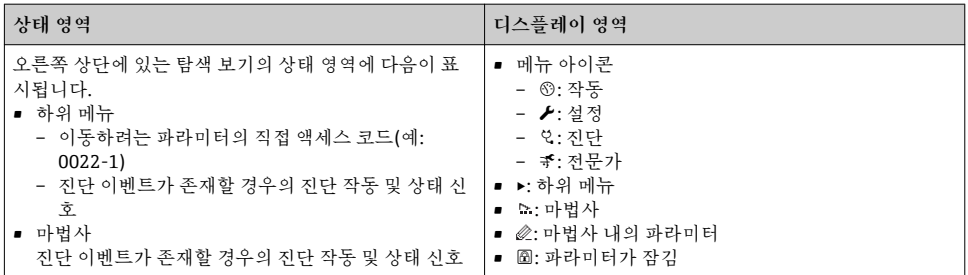

### **6.3.3 수정 보기**

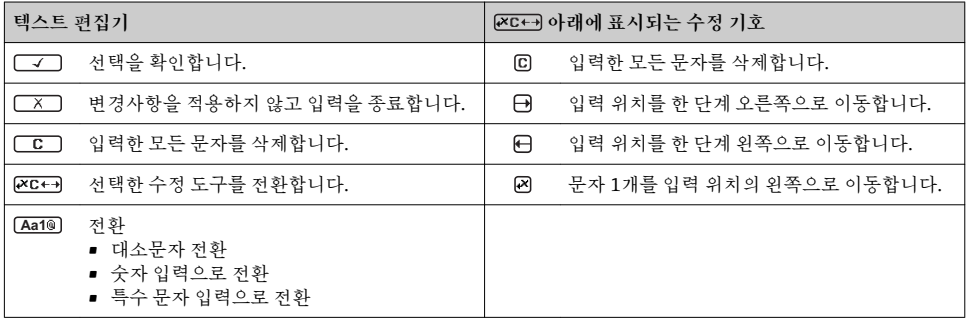

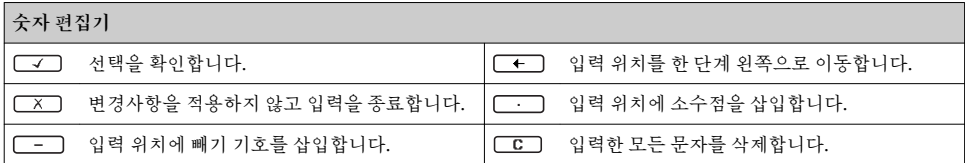

# **6.3.4 작동 요소**

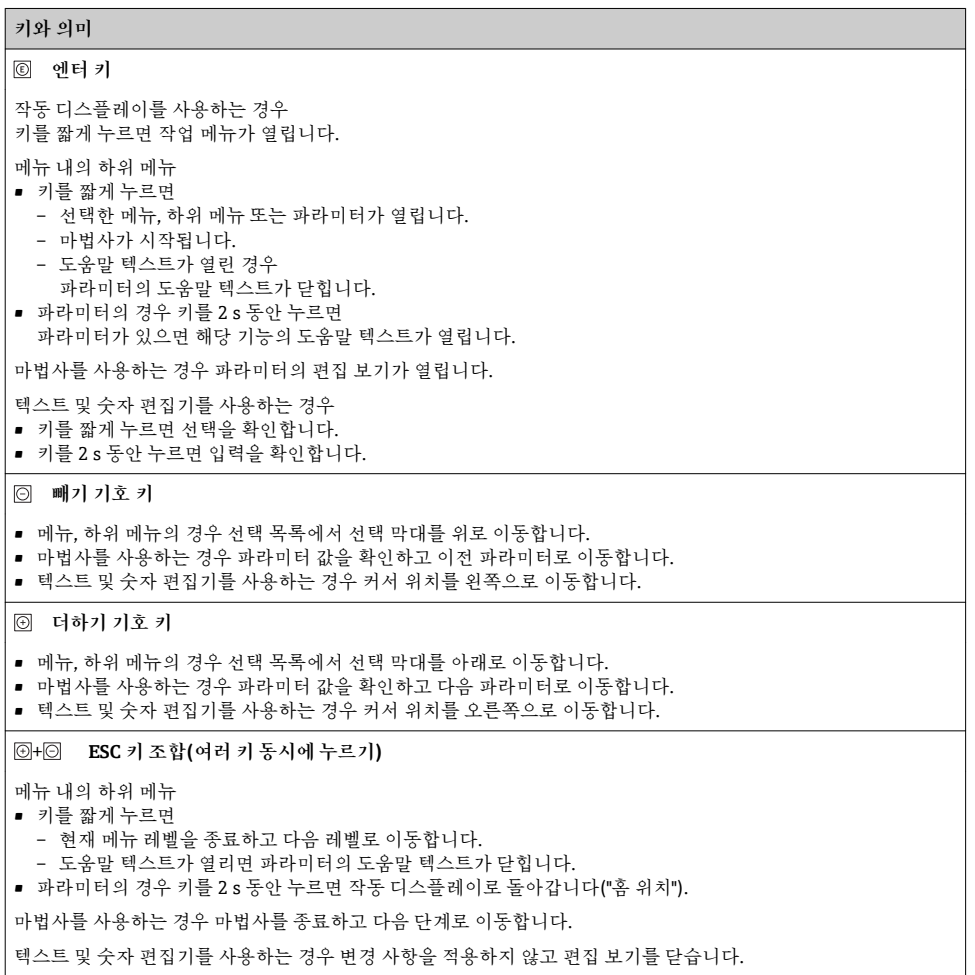

#### <span id="page-43-0"></span>**키와 의미**

+ **빼기 기호/엔터 키 조합(여러 키 동시에 누르기)**

- 작동 디스플레이를 사용하는 경우 • 키패드 잠금이 활성화된 경우 키를 3 s 동안 누르면 키패드 잠금이 비활성화됩니다. • 키패드 잠금이 활성화되지 않은 경우
	- 키를 3 s 동안 누르면 키패드 잠금을 활성화하는 옵션이 포함된 컨텍스트 메뉴가 열립니다.

#### **6.3.5 기타 정보**

다음 주제에 대해 자세한 설명이 필요하면 기기별 사용 설명서를 참조하십시오.

- 도움말 텍스트 불러내기
	- 사용자 역할 및 관련 액세스 승인
	- 액세스 코드를 이용한 쓰기 방지 비활성화
	- 키패드 잠금 활성화 및 비활성화

# **6.4 작업 도구를 이용한 작업 메뉴 액세스**

FieldCare 및 DeviceCare 작업 도구를 통해서도 작업 메뉴에 액세스할 수 있습니다. 기 기별 사용 설명서(요약본)를 참조하십시오.

# **6.5 웹 서버를 이용한 작업 메뉴 액세스**

웹 서버를 통해서도 작업 메뉴에 액세스할 수 있습니다. 기기별 사용 설명서(요약본)를 참조하십시오.

# <span id="page-44-0"></span>**7 시스템 통합**

# **7.1 기기 설명 파일 개요**

### **7.1.1 기기의 현재 버전 데이터**

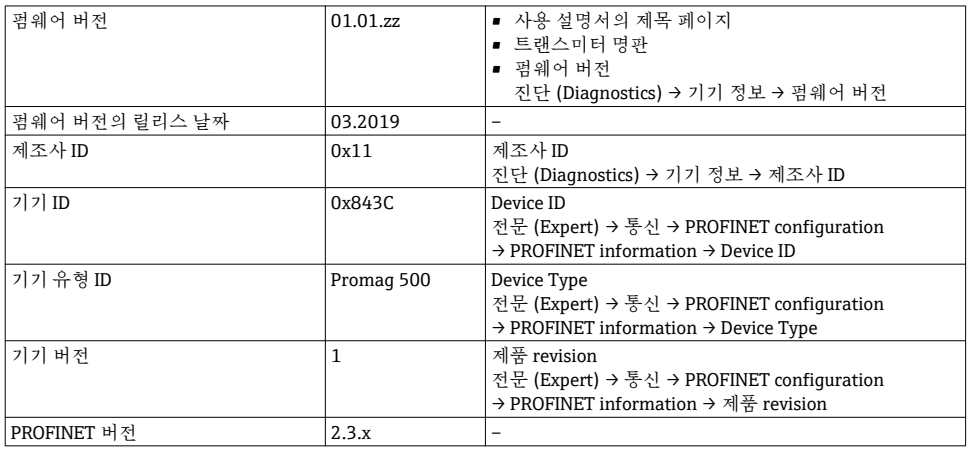

 $\Box$ 기기의 다양한 펌웨어 버전에 대한 개요

# **7.1.2 작업 도구**

개별 작업 도구에 대한 기기 설명 파일이 해당 위치와 함께 아래 표에 나와 있습니다.

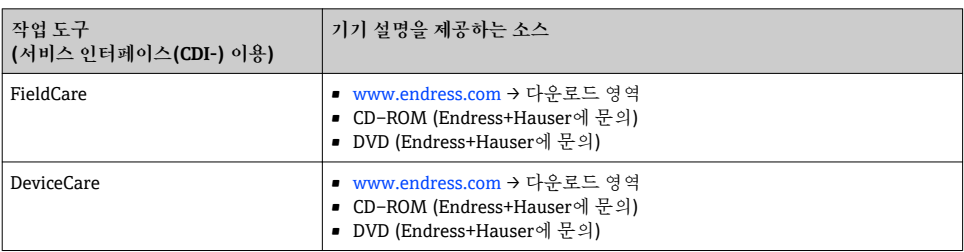

# **7.2 기기 마스터 파일(GSD)**

필드 기기를 버스 시스템에 통합하려면 PROFINET 시스템에서 출력 데이터, 입력 데이터, 데 이터 형식, 데이터 크기와 같은 기기 파라미터 설명이 필요합니다.

이러한 데이터는 통신 시스템을 시험 사용할 때 자동화 시스템에 제공되는 기기 마스터 파일 (GSD)에서 제공됩니다. 네트워크 구조에서 아이콘으로 표시되는 기기 비트 맵도 통합할 수 있습니다.

기기 마스터 파일(GSD)은 XML 형식이며, 파일은 GSDML 설명 마크업 언어로 작성됩니다.

# **7.2.1 기기 마스터 파일(GSD)의 파일명**

# 기기 마스터 파일 이름의 예:

# GSDML-V2.3.x-EH-PROMAG 500-yyyymmdd.xml

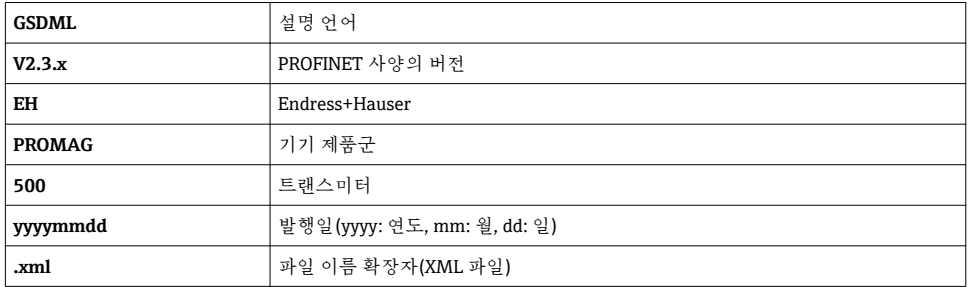

# <span id="page-46-0"></span>**7.3 순환 데이터 전송Promag**

#### **7.3.1 모듈 개요**

다음 표에는 순환 데이터 교환을 위해 측정 장치에서 사용할 수 있는 모듈이 나와 있습니다. 순환 데이터 교환은 자동화 시스템을 통해 실행됩니다.

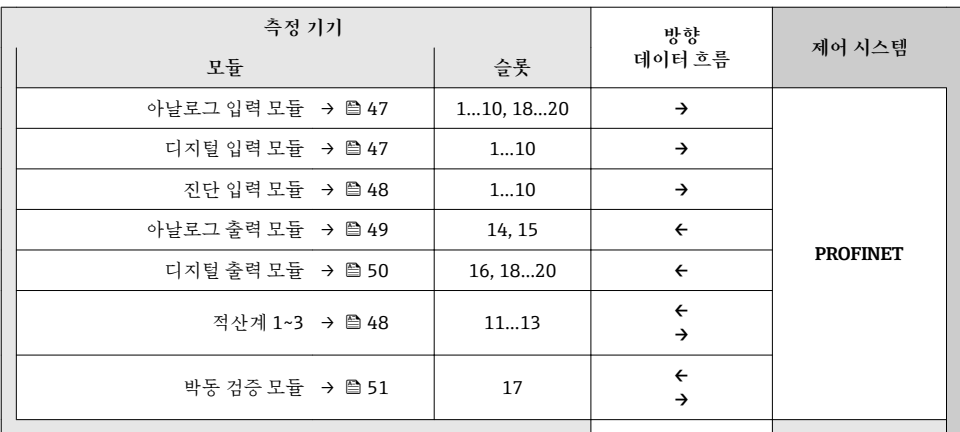

#### **7.3.2 모듈 설명**

데이터 구조가 자동화 시스템의 관점에서 설명됨

- 입력 데이터: 측정 기기에서 자동화 시스템으로 전송
	- 출력 데이터: 자동화 시스템에서 측정 기기로 전송

**아날로그 입력 모듈**

입력 변수를 측정 기기에서 자동화 시스템으로 전송합니다.

**선택: 입력 변수**

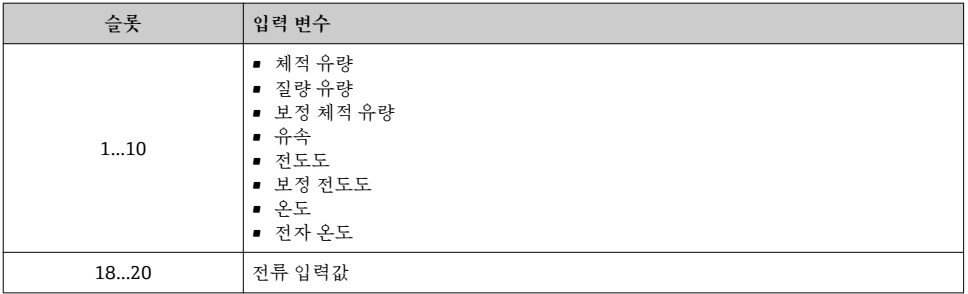

**이산 입력 모듈**

이산 입력 변수를 측정 기기에서 자동화 시스템으로 전송합니다.

#### <span id="page-47-0"></span>**선택: 기기 기능**

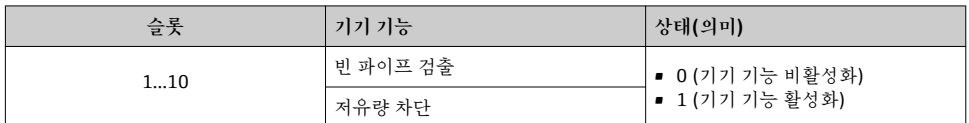

#### **진단 입력 모듈**

이산 입력값(진단 정보)을 측정 기기에서 자동화 시스템으로 전송합니다.

### **선택: 기기 기능**

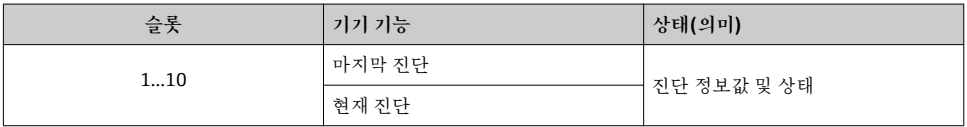

#### **상태**

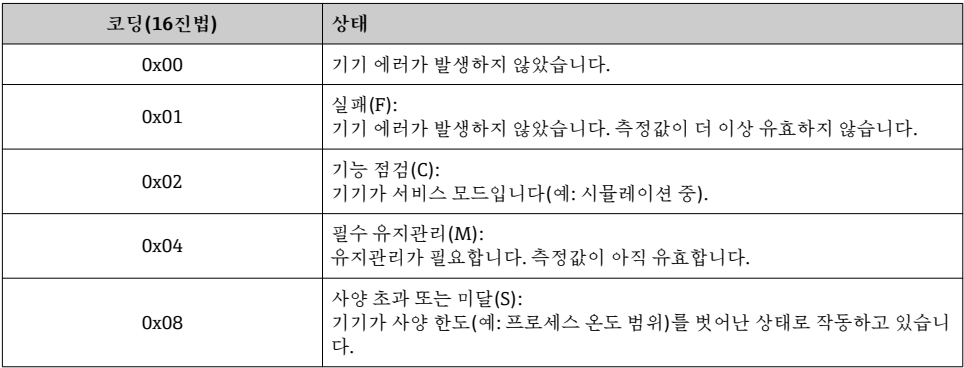

# **적산계 모듈**

적산계 모듈은 적산계 값, 적산계 제어, 적산계 모드 하위 모듈로 구성됩니다.

# **적산계 값 하위 모듈**

기기에서 자동화 시스템으로 송신기 값을 전송합니다.

#### **선택: 입력 변수**

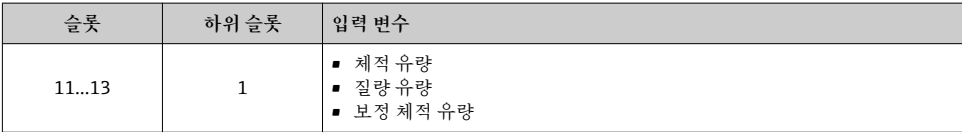

# <span id="page-48-0"></span>**적산계 제어 하위 모듈**

자동화 시스템을 통해 적산계를 제어합니다.

### **선택: 적산계 제어**

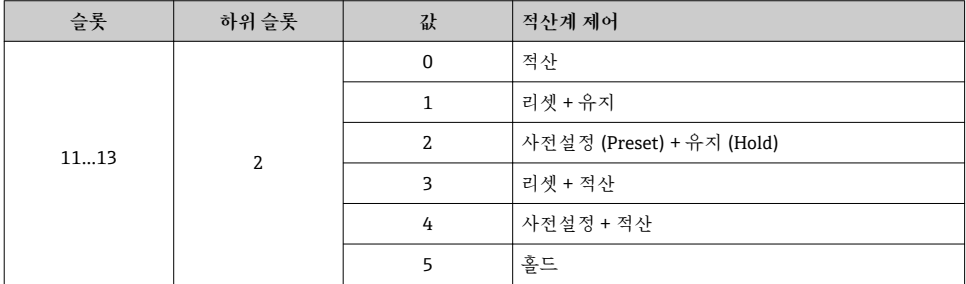

#### **적산계 모드 하위 모듈**

자동화 시스템을 통해 적산계를 구성합니다.

#### **선택: 적산계 구성**

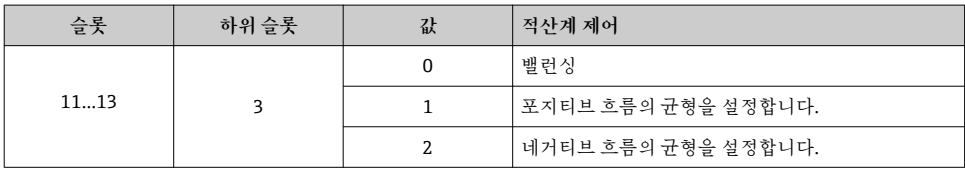

#### **아날로그 출력 모듈**

보정값을 자동화 시스템에서 측정 기기로 전송합니다.

#### **할당된 보정값**

구성이 실행되는 경로: 전문 (Expert) → 센서 → 외부 보정값 (External compensation)

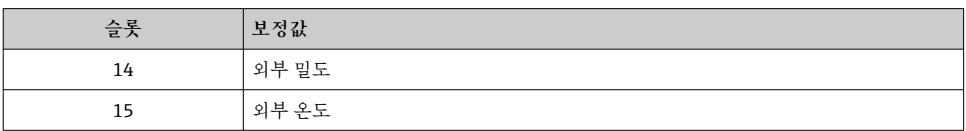

# **사용 가능한 단위**

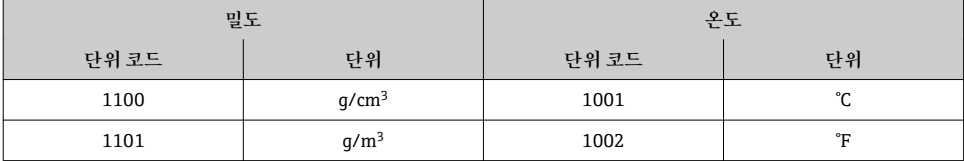

<span id="page-49-0"></span>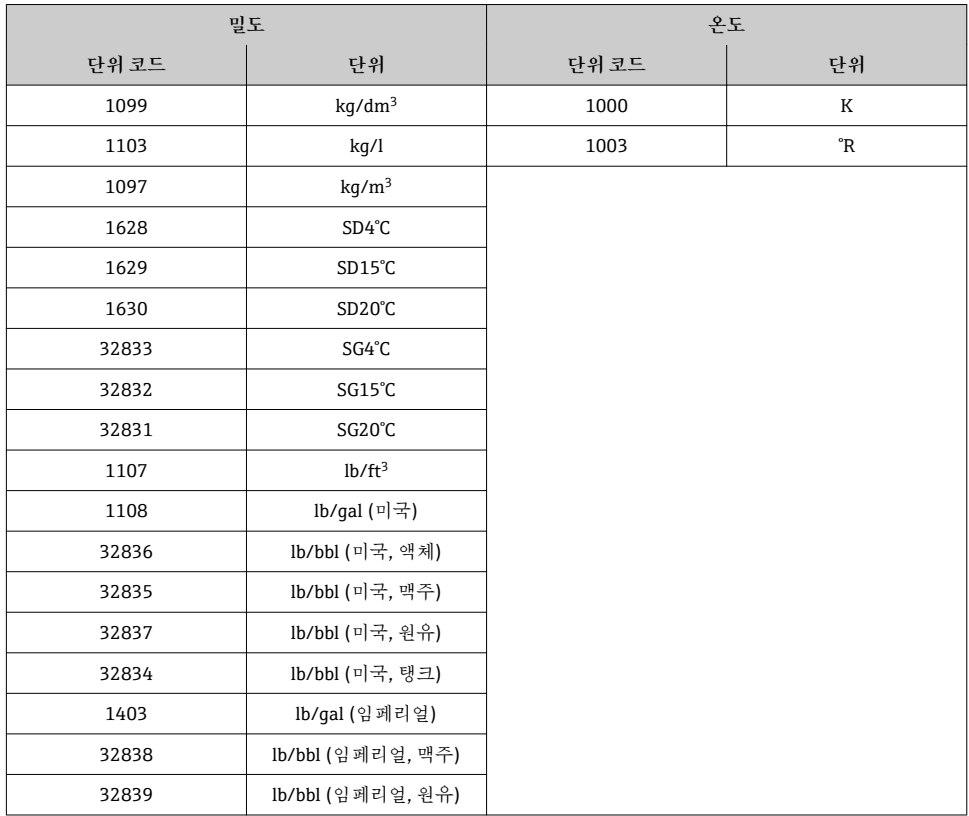

#### **Failsafe 모드**

Failsafe 모드는 보정값을 사용하는 용도로 정의할 수 있습니다.

상태가 GOOD 또는 UNCERTAIN이면 자동화 시스템에서 전송한 보정값이 사용됩니다. 상태 가 BAD이면 보정값의 사용을 위해 failsafe 모드가 활성화됩니다.

보정값별로 failsafe 모드를 정의하는 파라미터가 사용됩니다. 전문 (Expert) → 센서 → 외부 보정값 (External compensation)

Fail safe 타입 파라미터

- Fail safe 값 옵션: Fail safe 값 파라미터에서 정의된 값이 사용됩니다.
- Fallback 값 옵션: 마지막 유효값이 사용됩니다.
- Off 옵션: failsafe 모드가 비활성화된 상태입니다.

Fail safe 값 파라미터

Fail safe 타입 파라미터에서 Fail safe 값 옵션을 선택한 경우 사용되는 보정값을 입력하려면 이 파라미터를 사용하십시오.

**이산 출력 모듈**

이산 출력 변수를 자동화 시스템에서 측정 기기로 전송합니다.

#### <span id="page-50-0"></span>**할당된 기기 기능**

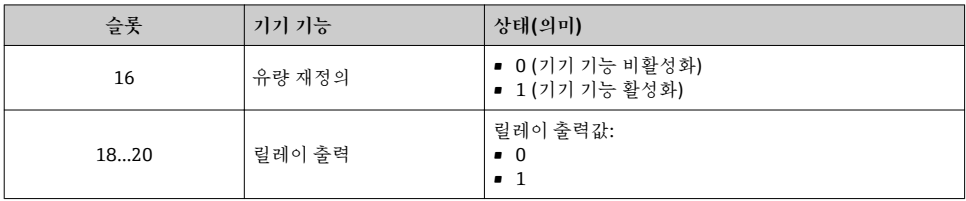

#### **박동 검증 모듈**

이산 출력값을 자동화 시스템에서 수신하여 이산 입력값을 측정 기기에서 자동화 시스템으 로 전송합니다.

박동 검증 모듈이 이산 출력 데이터를 자동화 시스템에서 수신하여 이산 입력 데이터를 측정 기기에서 자동화 시스템으로 전송합니다.

박동 검증 시작을 위해 이산 출력값이 자동화 시스템에 의해 제공됩니다. 이산 입력값은 첫 번째 바이트에서 설명됩니다. 두 번째 바이트에는 입력값에 대한 상태 정보가 포함됩니다.

이산 입력값은 측정 기기가 박동 검증 기기 기능의 상태를 자동화 시스템에 전송하는 데 사 용됩니다. 주기적으로 모듈이 이산 입력값과 상태를 자동화 시스템에 전송합니다. 이산 입력 값은 첫 번째 바이트에서 설명됩니다. 두 번째 바이트에는 입력값에 대한 상태 정보가 포함 됩니다.

박동 검증 애플리케이션 패키지에서만 사용할 수 있습니다.

#### **할당된 기기 기능**

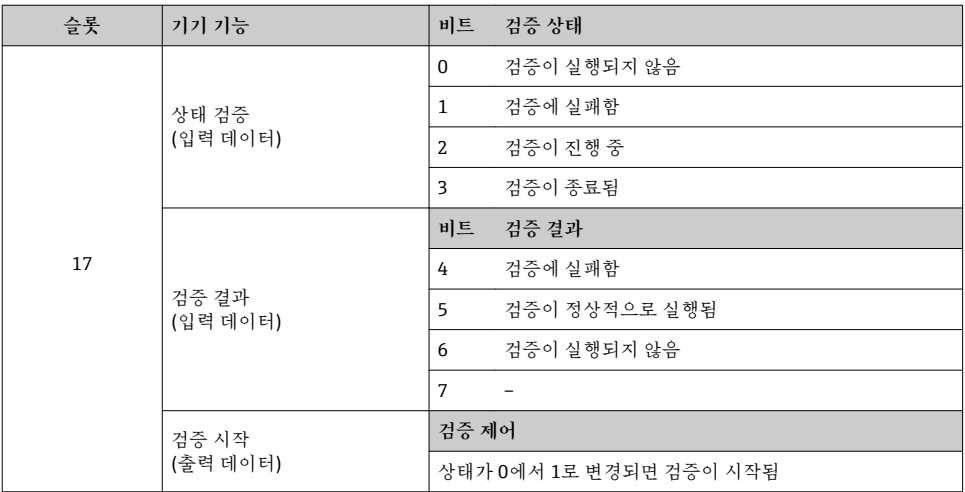

#### **7.3.3 상태 코딩**

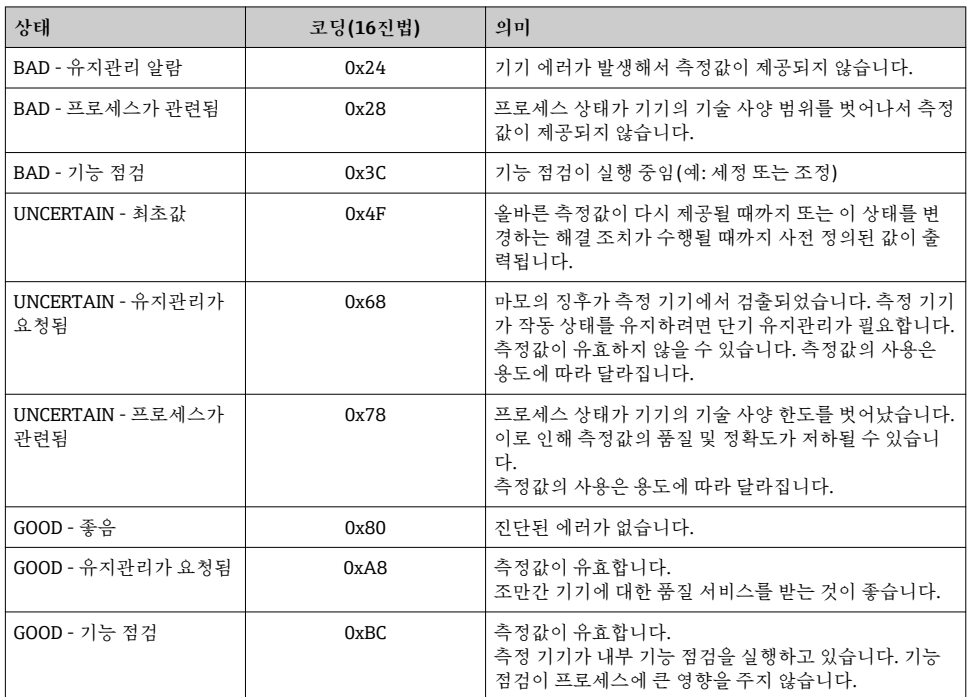

# **7.3.4 기본 설정**

자동화 시스템에서 초기 시험 사용을 위한 슬롯이 할당되었습니다.

# **할당된 슬롯**

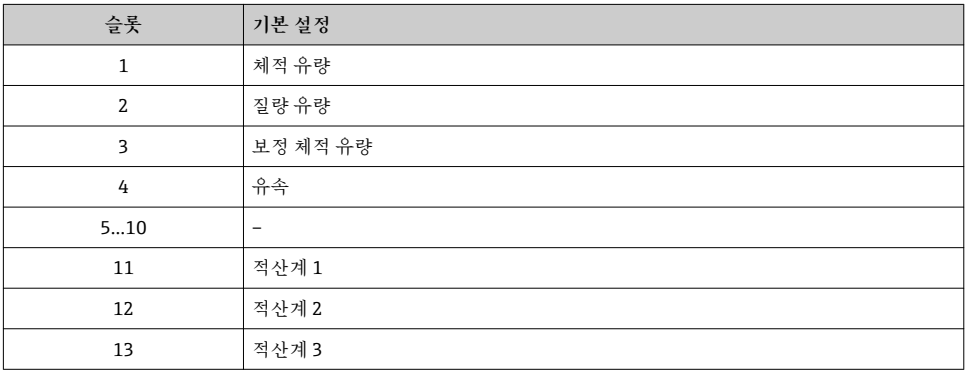

#### <span id="page-52-0"></span>**7.3.5 시작 구성**

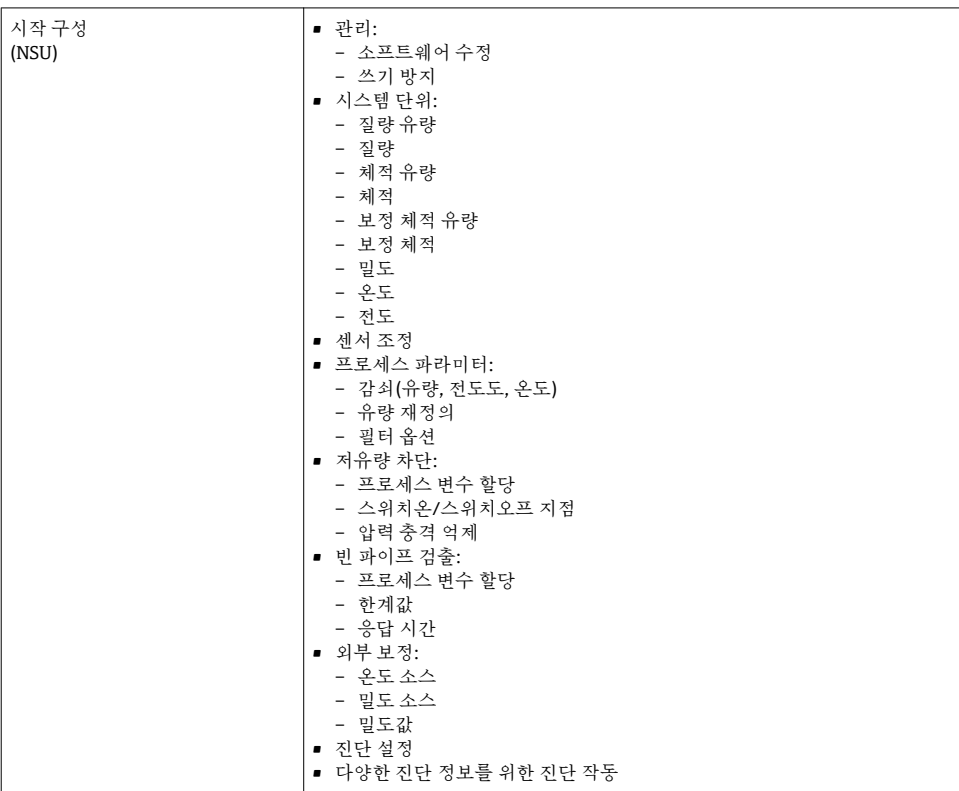

# **8 시험 사용**

# **8.1 기능 점검**

측정 기기 시험 사용 전 유의사항:

- ‣ 설치 후 및 연결 후 점검을 수행하십시오.
- "설치 후 점검" 체크리스트 → 图 12
- "연결 후 점검" 체크리스트 → 图 38

# **8.2 작동 언어 설정**

기본 설정: 영어 또는 주문한 지역의 언어

<span id="page-53-0"></span>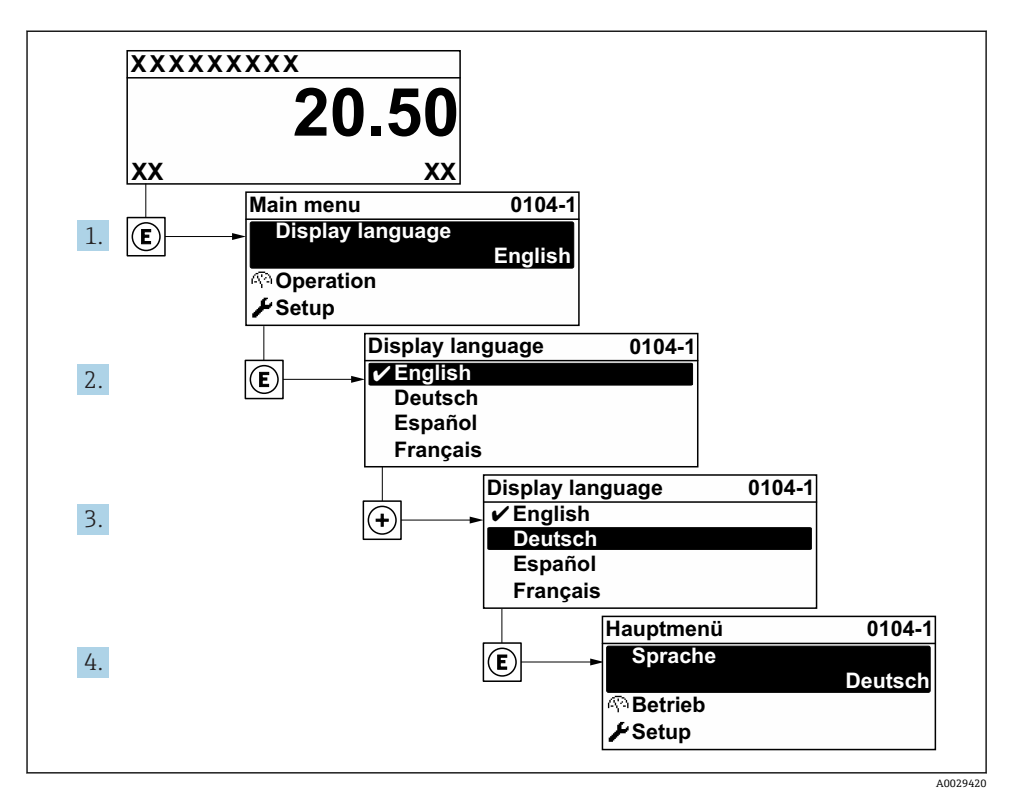

7 로컬 디스플레이의 예 사용

# **8.3 측정 기기 구성**

기기의 신속한 시험 사용을 위해 하위 메뉴와 안내 마법사 **셋업** 메뉴이 사용됩니다. 여기에 는 측정, 통신 등의 구성에 필요한 모든 파라미터가 들어 있습니다.

기기 버전에 따라 일부 하위 메뉴와 파라미터가 사용되지 않을 수 있습니다. 주문 코드 에 따라 선택사항이 달라집니다.

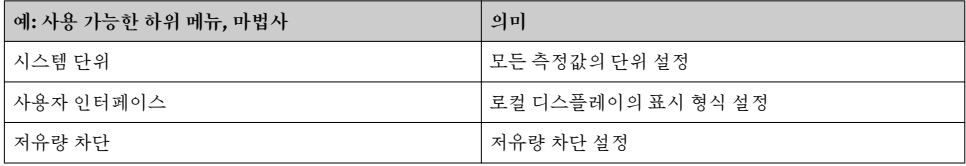

<span id="page-54-0"></span>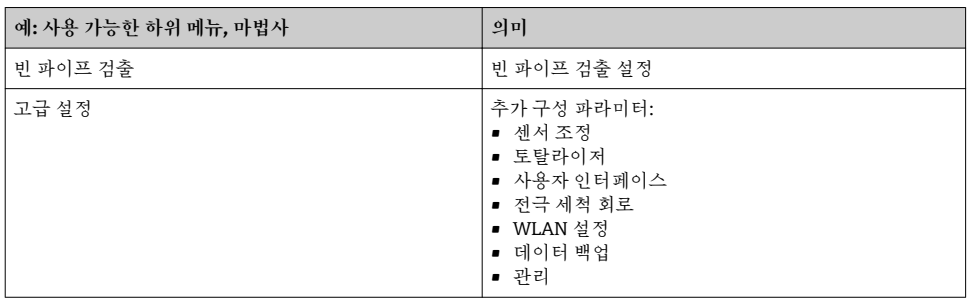

# **8.4 무단 액세스 차단 설정**

측정 기기의 구성이 실수로 수정되지 않도록 다음과 같은 쓰기 방지 옵션이 제공됩니다.

- 액세스 코드로 파라미터에 대한 액세스 권한 보호
- 키 잠금으로 로컬 작동에 대한 액세스 권한 보호
- 쓰기 방지 스위치로 측정 기기에 대한 액세스 권한 보호
- 시작 구성으로 파라미터에 대한 액세스 권한 보호 → 图 53

무단 액세스 방지를 위한 보호 설정에 대해 자세히 알아보려면 기기별 사용 설명서를 참조하십시오.

# **9 진단 정보**

측정 기기의 자체 모니터링 시스템에서 검출된 오류가 작동 디스플레이에서 번갈아 진단 메 시지로 표시됩니다. 해결 조치에 대한 메시지는 진단 메시지에서 호출 할 수 있으며, 오류에 대한 중요 정보를 포함합니다.

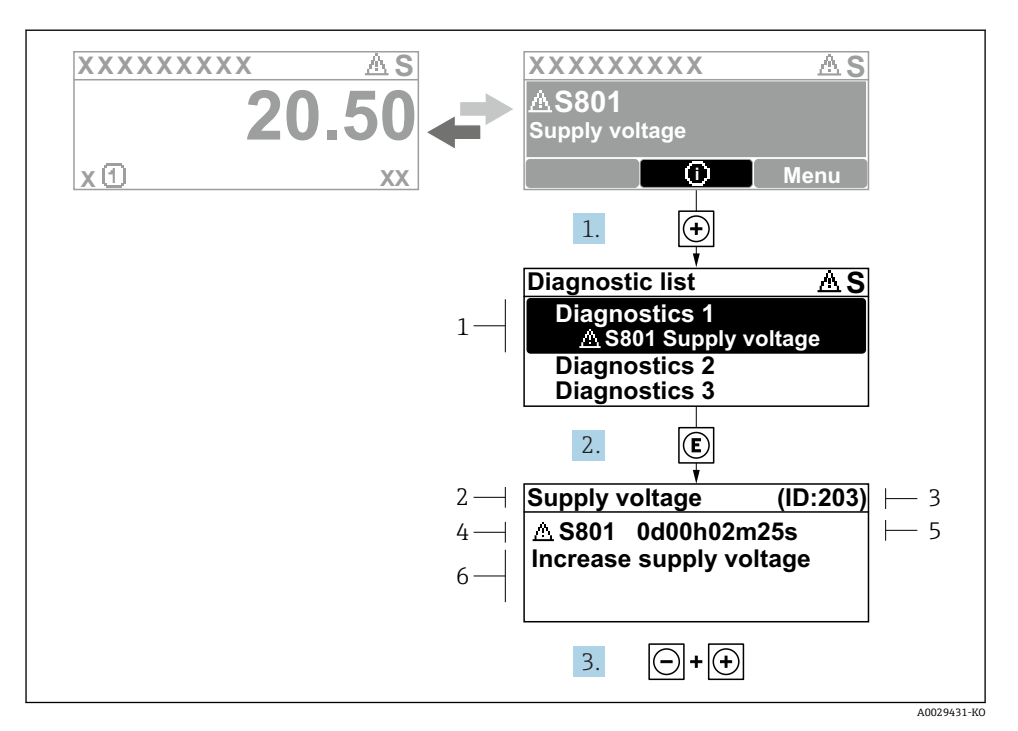

■ 8 해결 조치에 대한 메시지

- 1 진단 정보
- 2 짧은 텍스트
- 3 서비스 ID
- 4 진단 코드가 적용된 진단 작동
- 5 발생 작동 시간
- 6 해결 조치
- 1. 사용자에게 진단 메시지가 제공됩니다. ( 기호)를 누르십시오. **진단 목록** 하위 메뉴이 열립니다.
- 2. 田 또는 曰 기호를 이용해 원하는 진단 이벤트를 선택하고 回를 누르십시오. 해결 조치에 대한 메시지가 열립니다.
- 3. 日기호와 田기호를 동시에 누르십시오.
	- 해결 조치에 대한 메시지가 닫힙니다.

www.addresses.endress.com

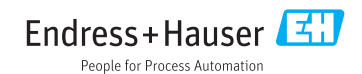